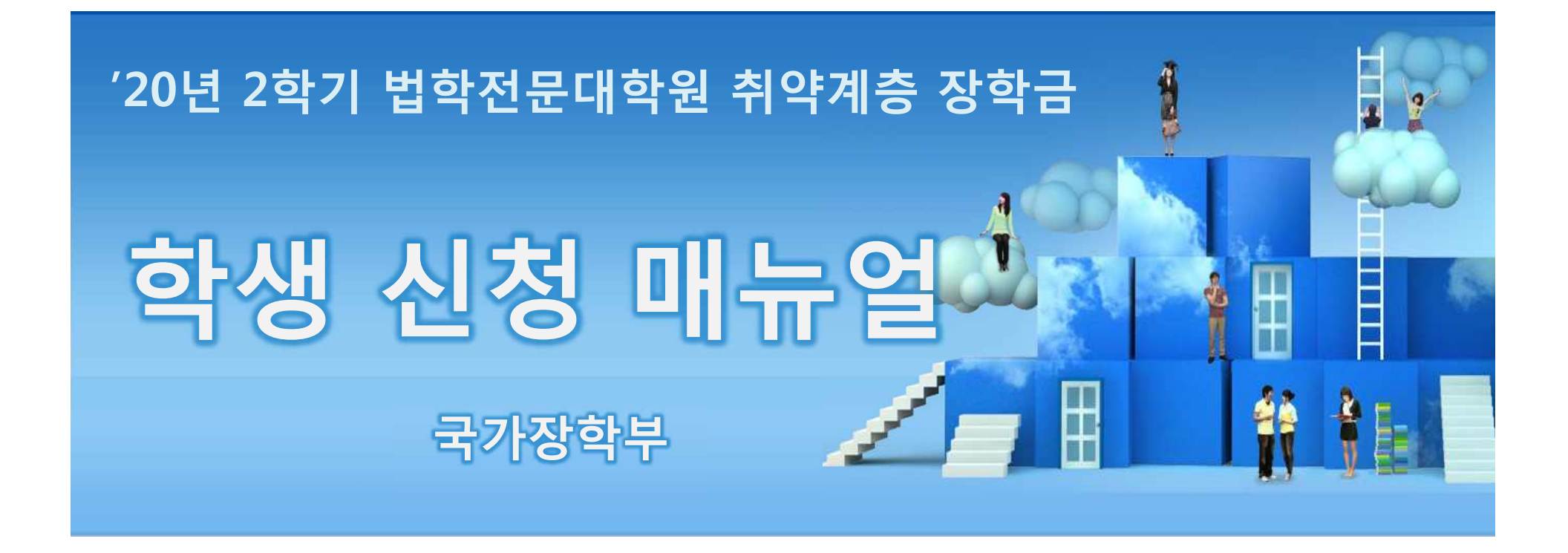

 $66$  당신의 꿈은 반드시 이루어집니다 ?

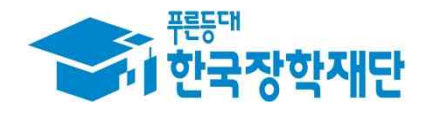

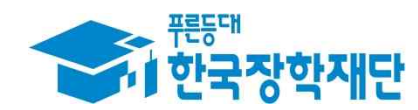

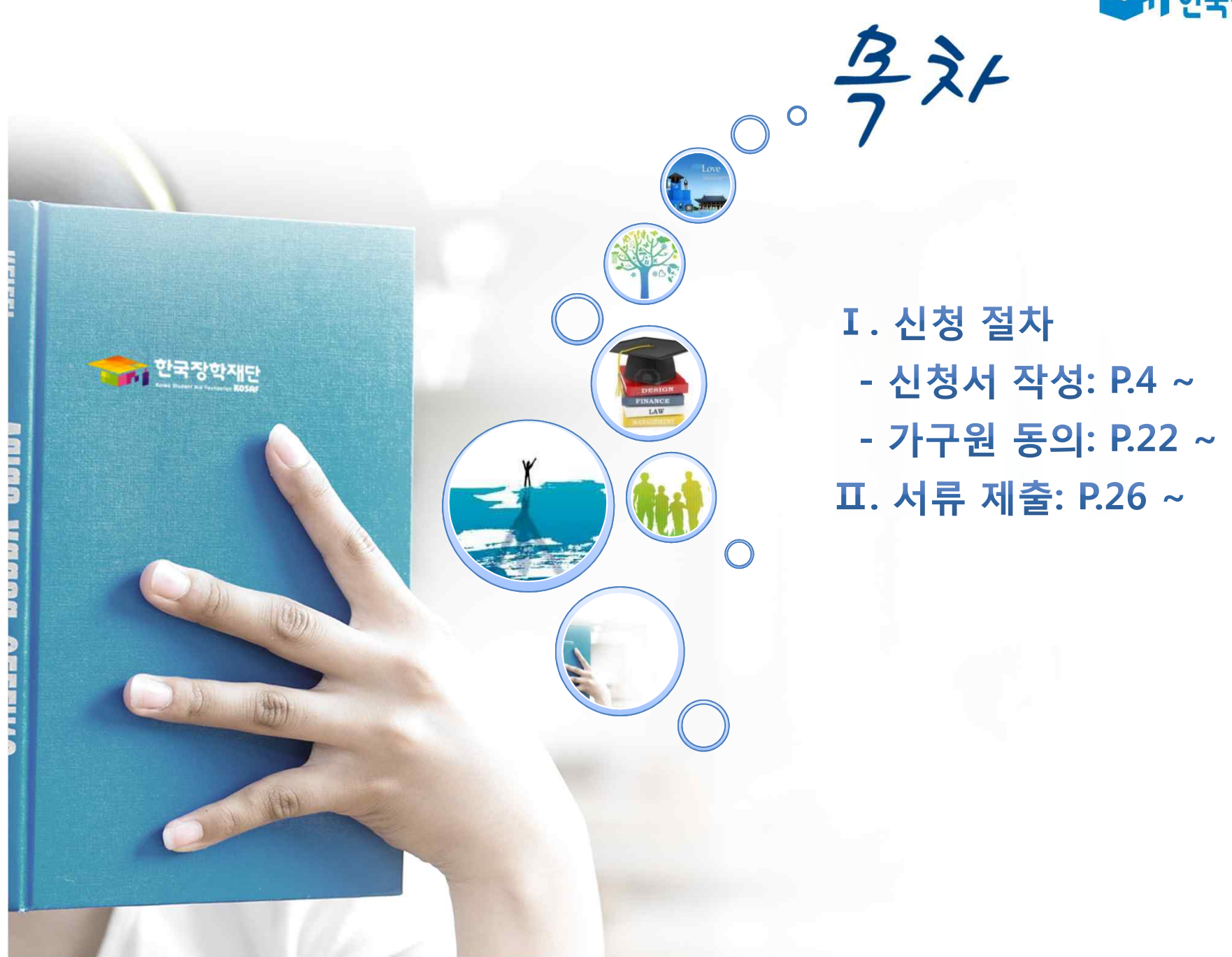

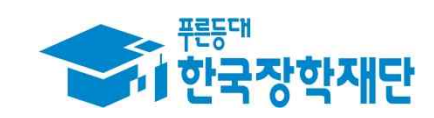

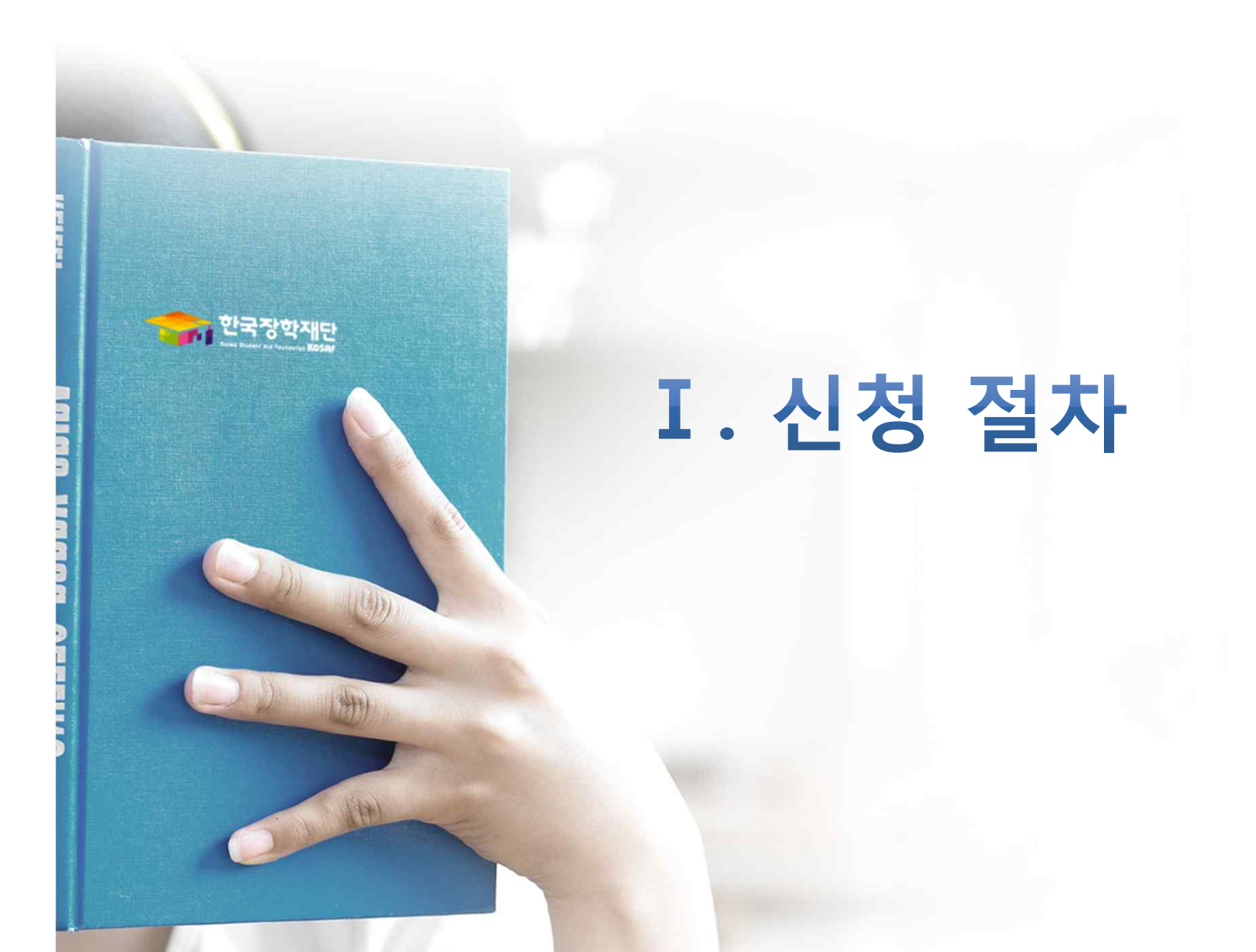

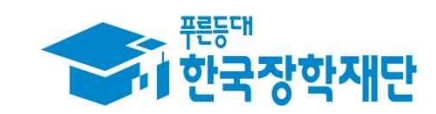

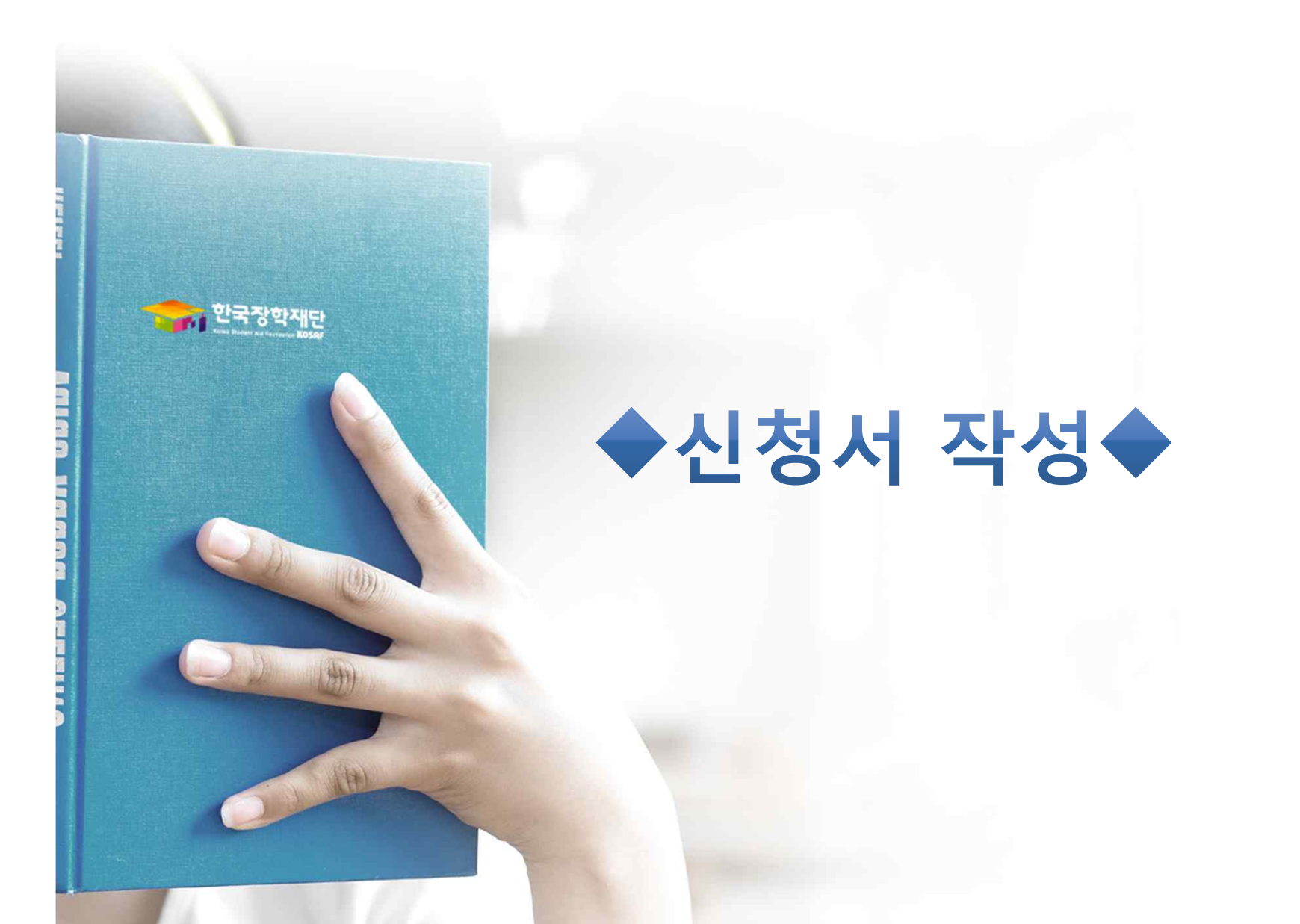

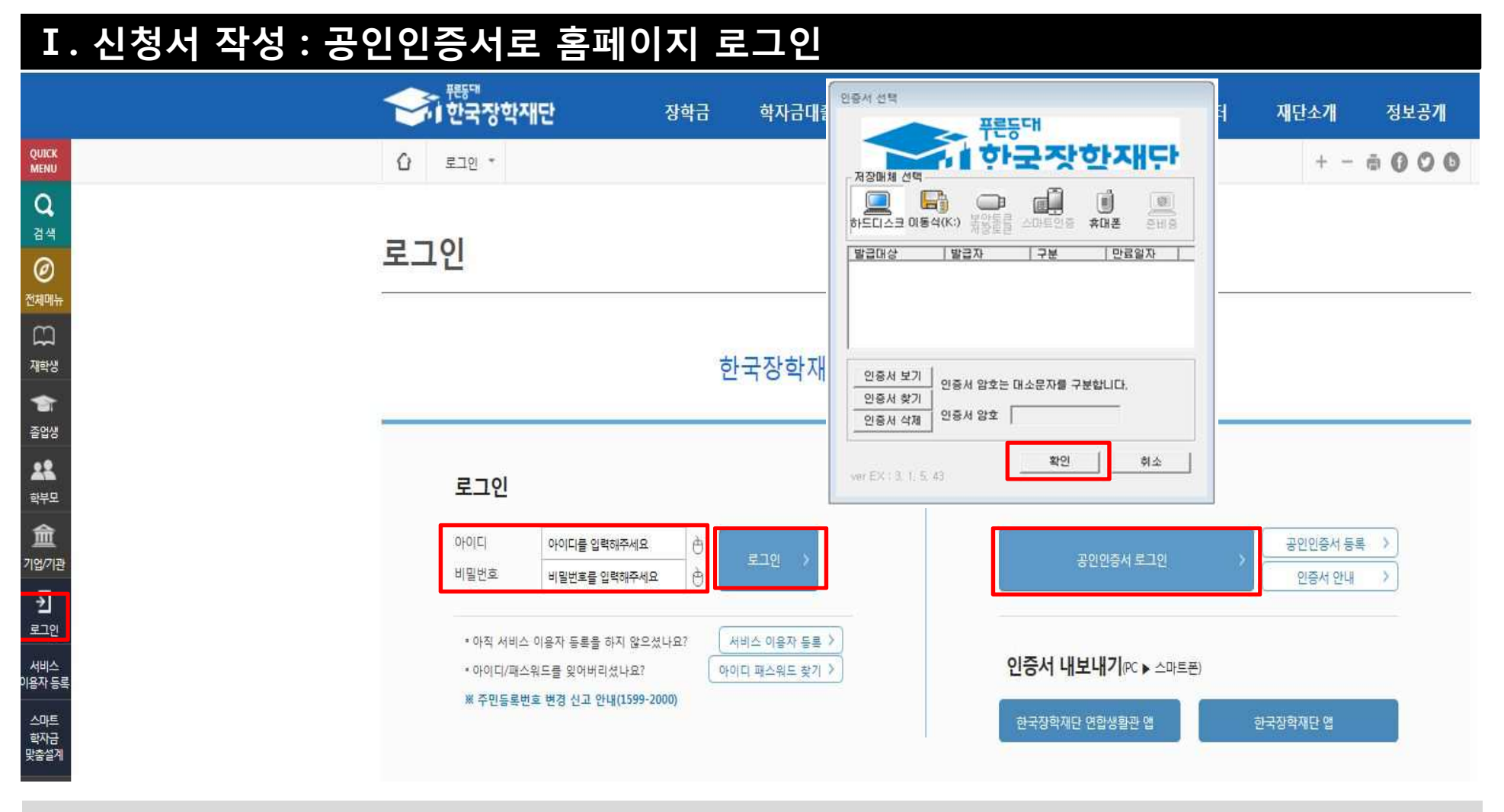

○왼쪽 상단의 퀵메뉴에서 '**로그인**' 클릭 **○ 공인인증서 로그인을 위해서는 홈페이지 회원가입 필수**

- 사업 이용자 등록을 통해 회원가입
- **○ 공인인증서 필요**
- 공인인증서는 인터넷상 거래를 위한 본인확인 용도로 사용
- **○ 공인인증서 발급절차**
- 재단과 업무제휴 협약체결 은행을 방문하여 계좌개설 및 인터넷 뱅킹 가입 후 해당은행 홈페이지에서 공인인증서 무료 발급 **\* 제휴은행 : 우리, 국민, 신한, 기업, 경남, 농협, 광주, 대구, 부산, 수협, KEB하나, SC제일, 전북, 제주, 우체국**
- 범용공인인증서 발급기관 홈페이지 접속 후 수수료 지불 및 개인 범용공인인증서 발급
- 기 공인인증서 보유자는 종전 인증서 사용 가능

**Ⅰ. 신청서 작성 : 법학전문대학원 장학금 신청하기 선택**

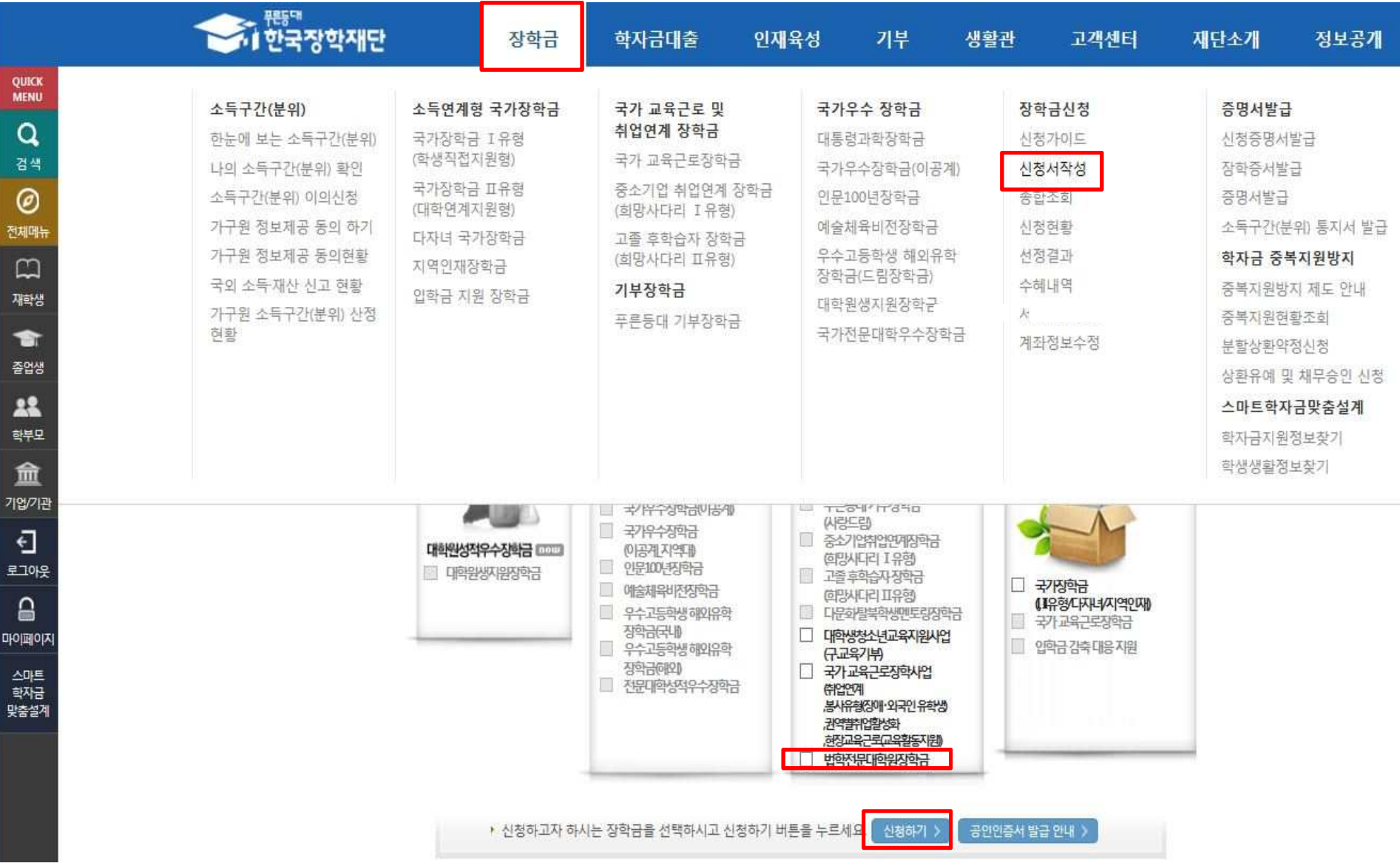

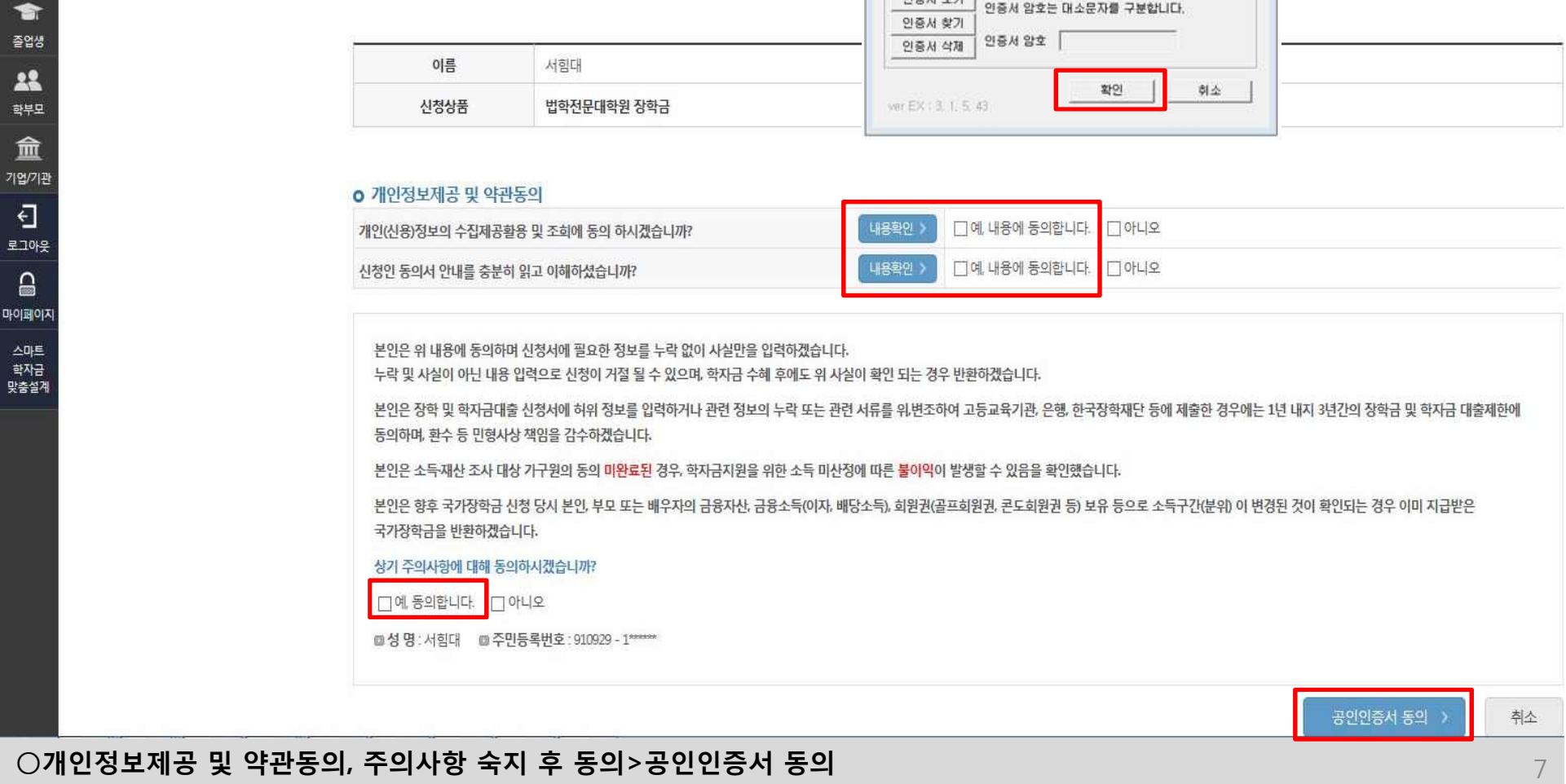

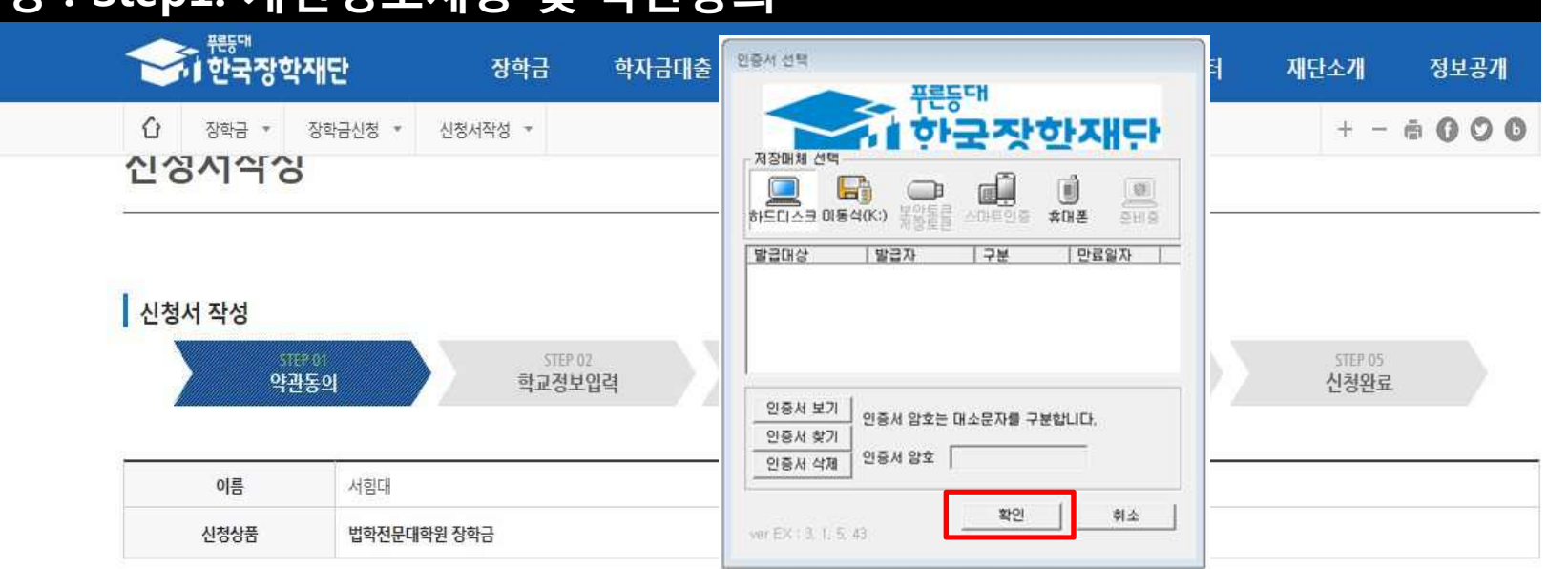

# **Ⅰ. 신청서 작성 : Step1. 개인정보제공 및 약관동의**

**QUICK**<br>MENU

 $\alpha$ 검색  $\circledcirc$ 전체매뉴  $\Box$ 재학생

 $\square$ 마이페

사학자<br>학원

#### **○ 학적구분, 소속대학, 학과/전공, 학번 및 학년 입력 후 확인 \* 소속대학 및 학과/전공 선택 시 소속 법학전문대학원을 정확히 선택** ※ 불일치 소속 법학전문대학원 선택 시, 대학 장학 담당자가 학생의 신청 정보를 시스템상 확인 불가한 사유 등이 발생하여 장학생 선발 제한 가능할 수 있음 8

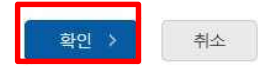

\* 는 필수 입력사항입니다.

 $STEP$  05

• 정확한 학번(학번이 없는 신입생 제외)를 기입하지 않을 시 대학에서의 장학금 지급에 어려움이 있을 수있으니, 유의하여 주시기 바랍니다.

 $\frac{1}{2}$ 

• 소속대학 입력 시 반드시 본인이 소속한 대학을 입력해주시기 바랍니다.

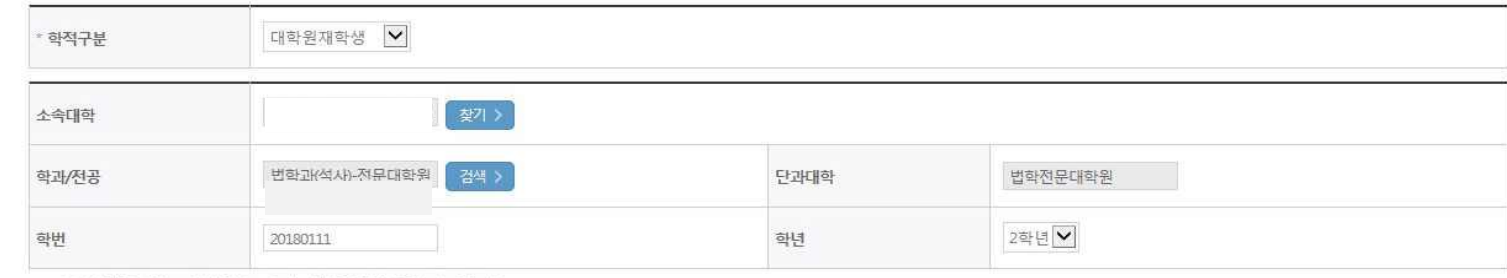

#### **o** 학교정보를 정확히 입력하세요.

 $STEP 01$ 

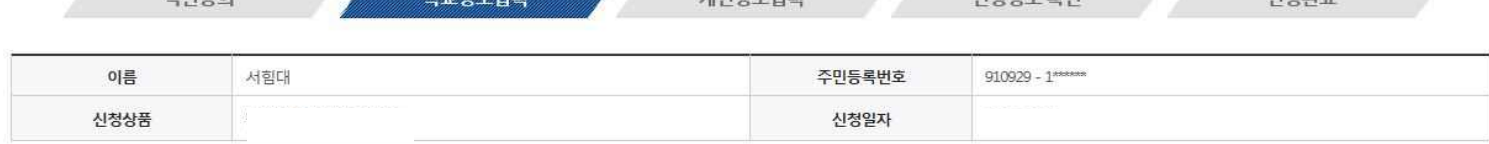

STEP 03

**EGOHELOR** 

STEP 04

**ALSIZIH SLOT** 

신청서 작성

학교정보 입력

신청서작성

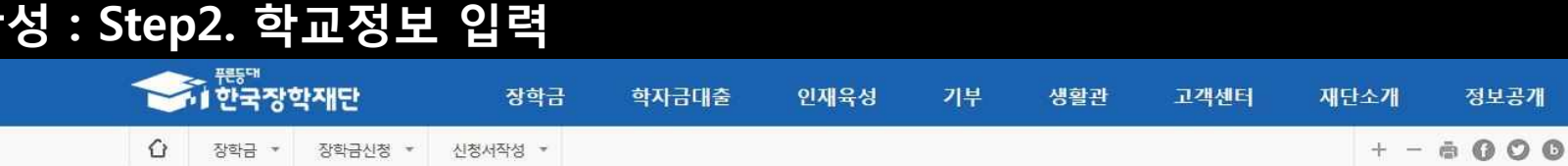

### **Ⅰ. 신청서 작성 : Step2. 학교정보 입력**

**QUICK**<br>MENU

 $\alpha$ 

 $\circledcirc$ 전체매  $\Box$ 재학생

 $\bullet$ 

졸업생  $22$ 학부모 血 기업/기관 Đ 로그아웃

 $\triangle$ 

마이페이지

스마트<br>담자금<br>맞춤설계

9 9**- 가족정보 입력 : 미혼의 경우 부모의 정보를, 기혼(배우자 생존)의 경우 배우자의 정보를 입력 - 부모 또는 배우자의 주민등록번호 입력 시 실명인증 필요 \* 명의도용방지 서비스 이용 시 실명인증 불가함에 따라 해당 서비스 일시 해지 후 재신청 요망 - 가족 성명, 주민번호, 연락처 입력 시 정확한 정보를 입력하여 불이익 방지 ○ 기초/차상위 : 신청일 기준 학생 및 가구원(미혼:부모, 기혼:배우자) 중 1인 이상이 자격을 보유하고 있는 경우에만 선택**

**○ 개인정보 입력**

**○ 휴대전화 본인인증 필수**

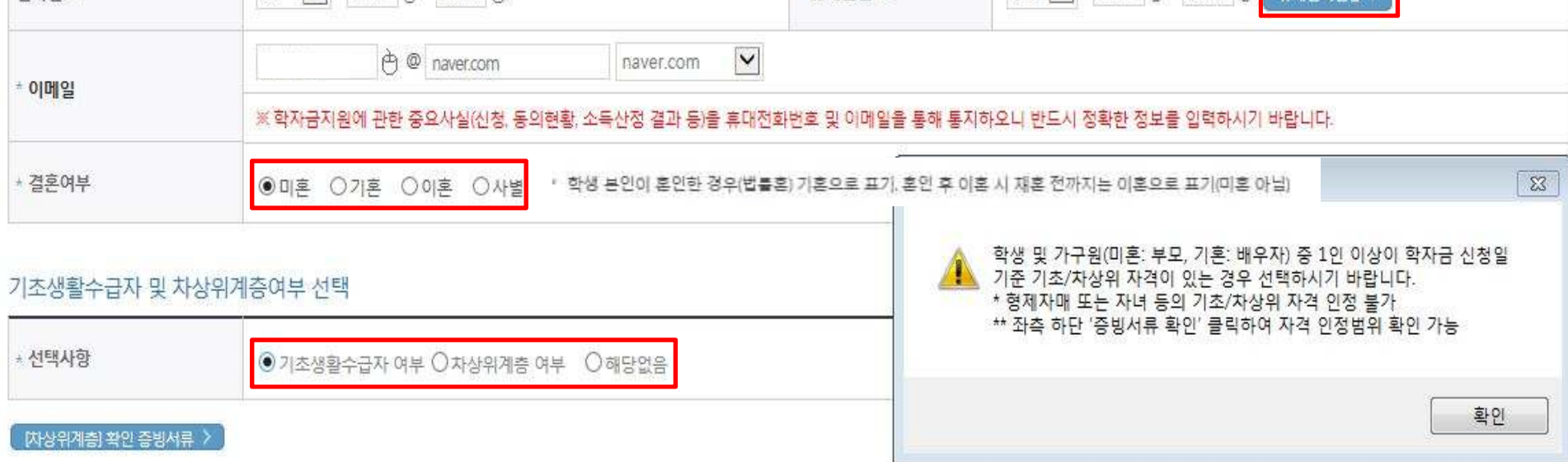

☆ 意明英明章

#### 개인정보 인력

저하버ㅎ

o 개인정보를 정확히 인력하세요.

\* 는 필수 입력사항입니다.

010  $\boxed{\triangleright}$  - 1111  $\boxed{\uparrow}$  - 0111  $\boxed{\uparrow}$  = 0123  $\boxed{\uparrow}$ 

### **Ⅰ. 신청서 작성 : Step3. 개인정보 입력**

 $02$   $\sqrt{ }$  - 1111  $\frac{1}{2}$  - 1111  $\frac{1}{2}$ 

### **Ⅰ. 신청서 작성 : Step3. 개인정보 입력**

### **1학기 소득인정액 계속 사용 신청**

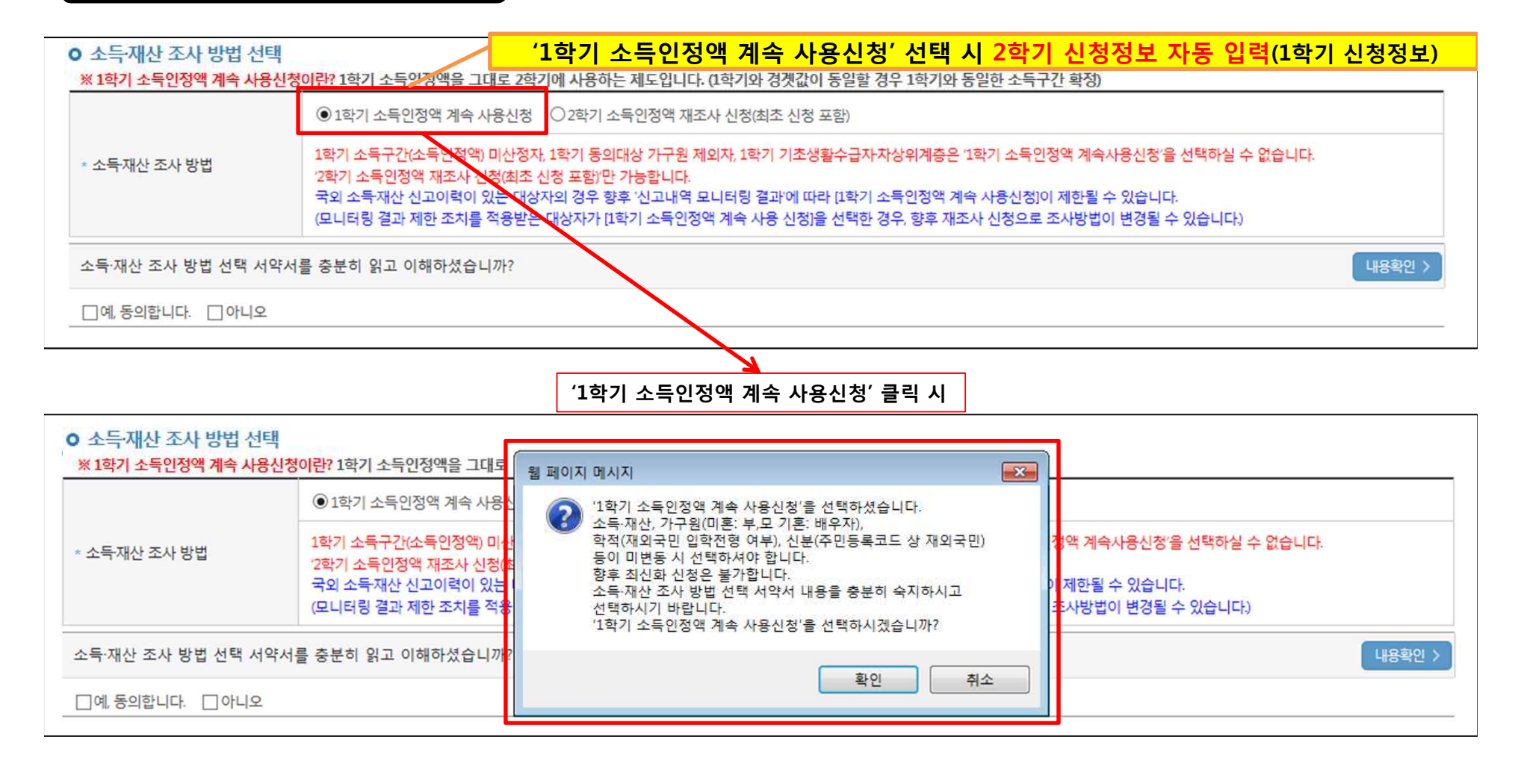

**○ 1학기와 비교하여 2학기 신청일 현재 소득·재산, 가구원, 학적, 신분 등이 변동하지 않았을 경우 '1학기 소득인정액 계속 사용신청' 선택 가능** - 1학기에 산정된 소득인정액을 2학기에 동일하게 사용하며, 소득구간(분위)은 경곗값 변동 등에 따라 달라질 수 있음 10 - **'1학기 소득인정액 계속 사용신청' 선택 시, 최신화 신청은 불가함**

#### **○ 소득·재산 조사 방법 선택 시 서약서 내용 반드시 확인 필요** - '미동의'할 경우 학자금 신청 불가

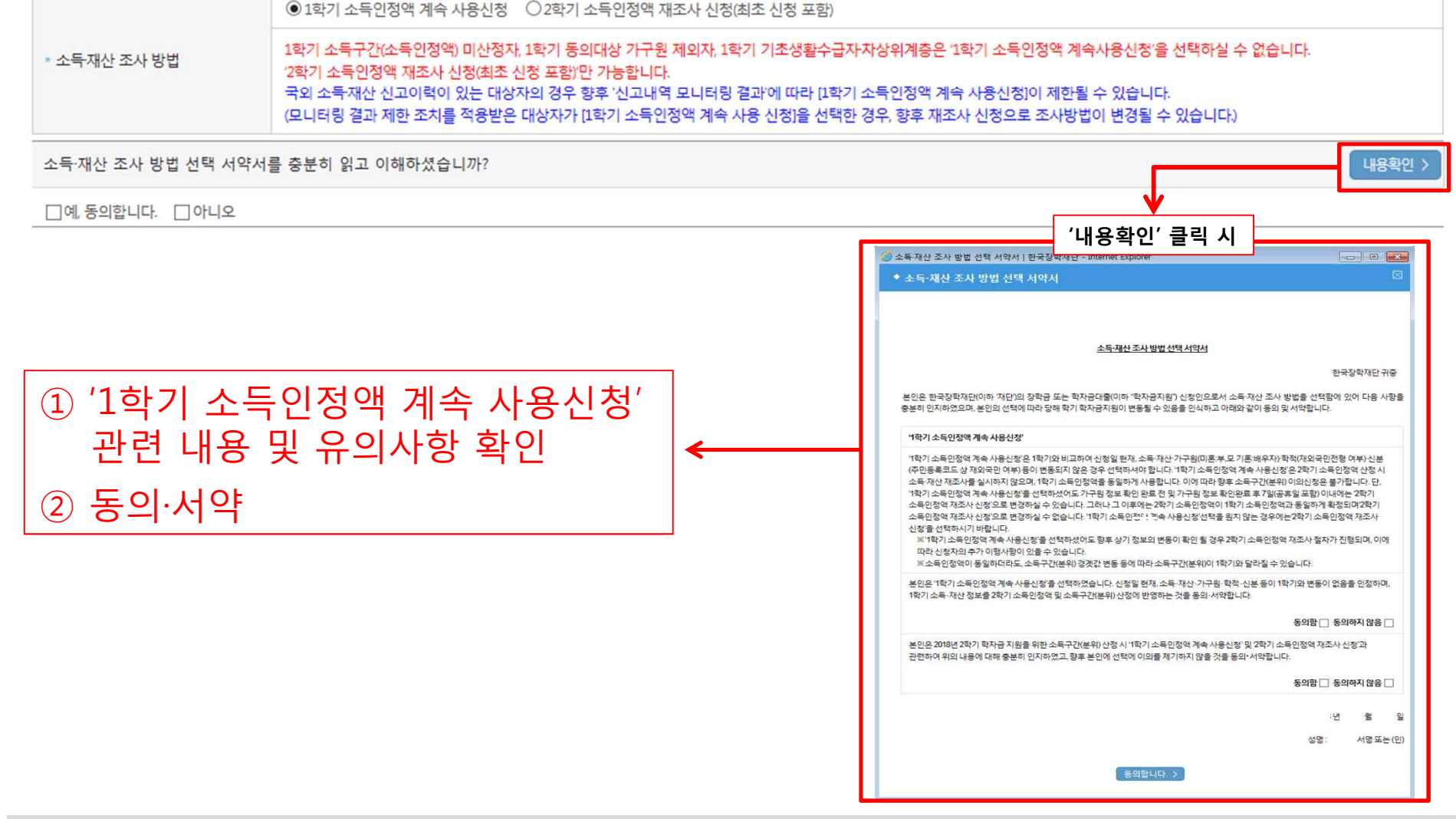

# **1학기 소득인정액 계속 사용 신청**

#### **ㅇ 소득재산 조사 방법 선택**

※ 1학기 소득인정액 계속 사용신청이란? 1학기 소득인정액을 그대로 2학기에 사용하는 제도입니다. (1학기와 경곗값이 동일할 경우 1학기와 동일한 소득구간 확정)

## **Ⅰ. 신청서 작성 : Step3. 개인정보 입력**

### **Ⅰ. 신청서 작성 : Step3. 개인정보 입력**

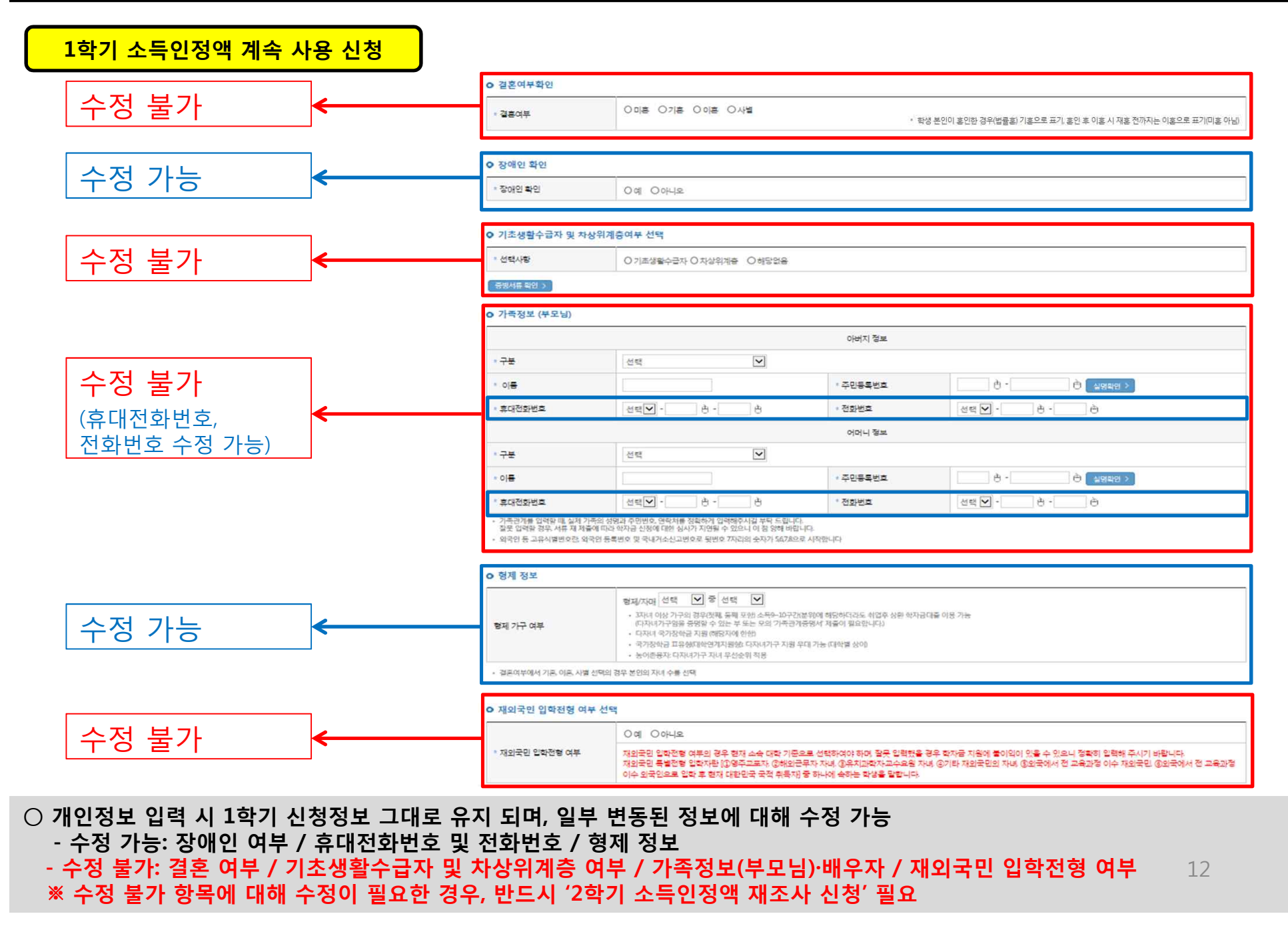

### **○ 1학기와 비교하여 2학기 신청일 현재 소득·재산, 가구원, 학적, 신분 등이 변동 하였을 경우 2학기 소득인정액 재조사 신청 필요 - 1학기 지원구간 미산정자, 1학기 동의대상 가구원 제외자, 1학기 기초 ·차상위 자격 보유자 등은 '1학기 소득인정액 계속 사용신청'이 불가** 13 **하여 '1학기 소득인정액 계속 사용 신청'이 비활성화 되어 있으며 '2학기 소득인정액 재조사 신청' 선택만 가능**

1학기 소득구간(소득인정액) 미산정자, 1학기 동의대상 가구원 제외자, 1학기 기초생활수급자차상위계증은 1학기 소득인정액 계속사용신청'을 선택하실 수 없습니다.

\* 소득재산 조사 방법

◎ 1학기 소득인정액 계속 사용신청 · ◎ 2학기 소득인정액 재조사 신청

2학기 소득인정액 재조사 신청(최조 신청 포함)'만 가능합니다.

※ 1학기 소득인정액 계속 사용신청이란? 1학기 소득인정액을 그대로 2학기에 사용하는 제도입니다. (1학기와 경곗값이 동일할 경우 1학기와 동일한 소득구간 확정)

#### **0 소득재산 조사 방법 선택**

### **※ 1학기 지원구간 미산정자, 1학기 가구원 동의 제외자, 1학기 기초·차상위 자격 보유자 ('1학기 소득인정액계속사용신청'비활성화)**

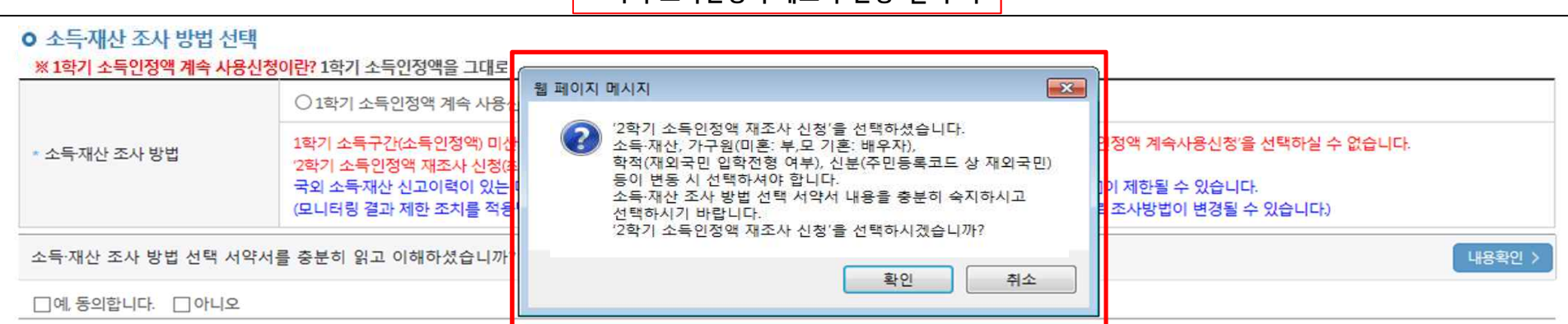

**'2학기 소득인정액 재조사 신청' 클릭 시**

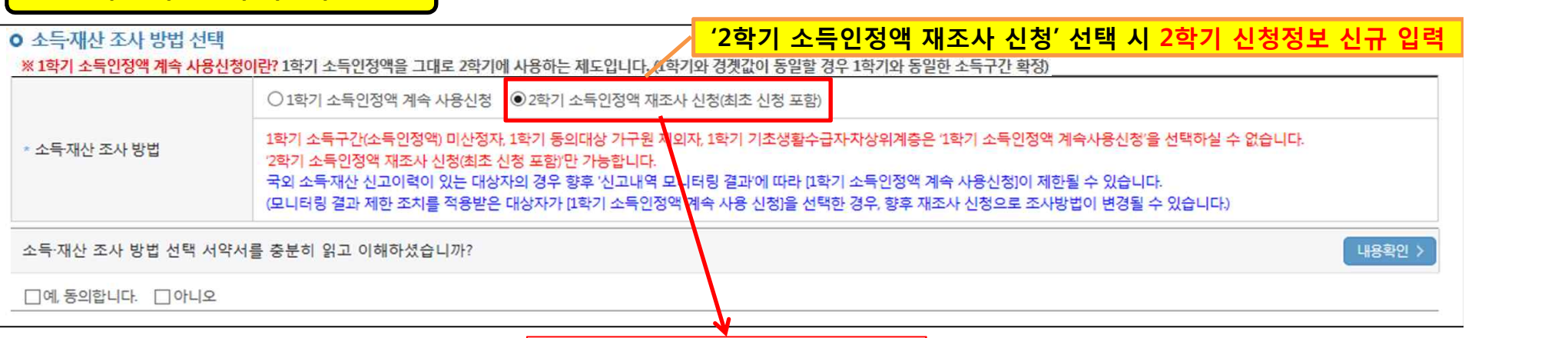

### **Ⅰ. 신청서 작성 : Step3. 개인정보 입력**

**2학기 소득인정액 재조사 신청**

### **○ 소득·재산 조사 방법 선택 시 서약서 내용 반드시 확인 필요** - '미동의'할 경우 학자금 신청 불가

**Ⅰ. 신청서 작성 : Step3. 개인정보 입력**

**2학기 소득인정액 재조사 신청**

**0 소득재산 조사 방법 선택** 

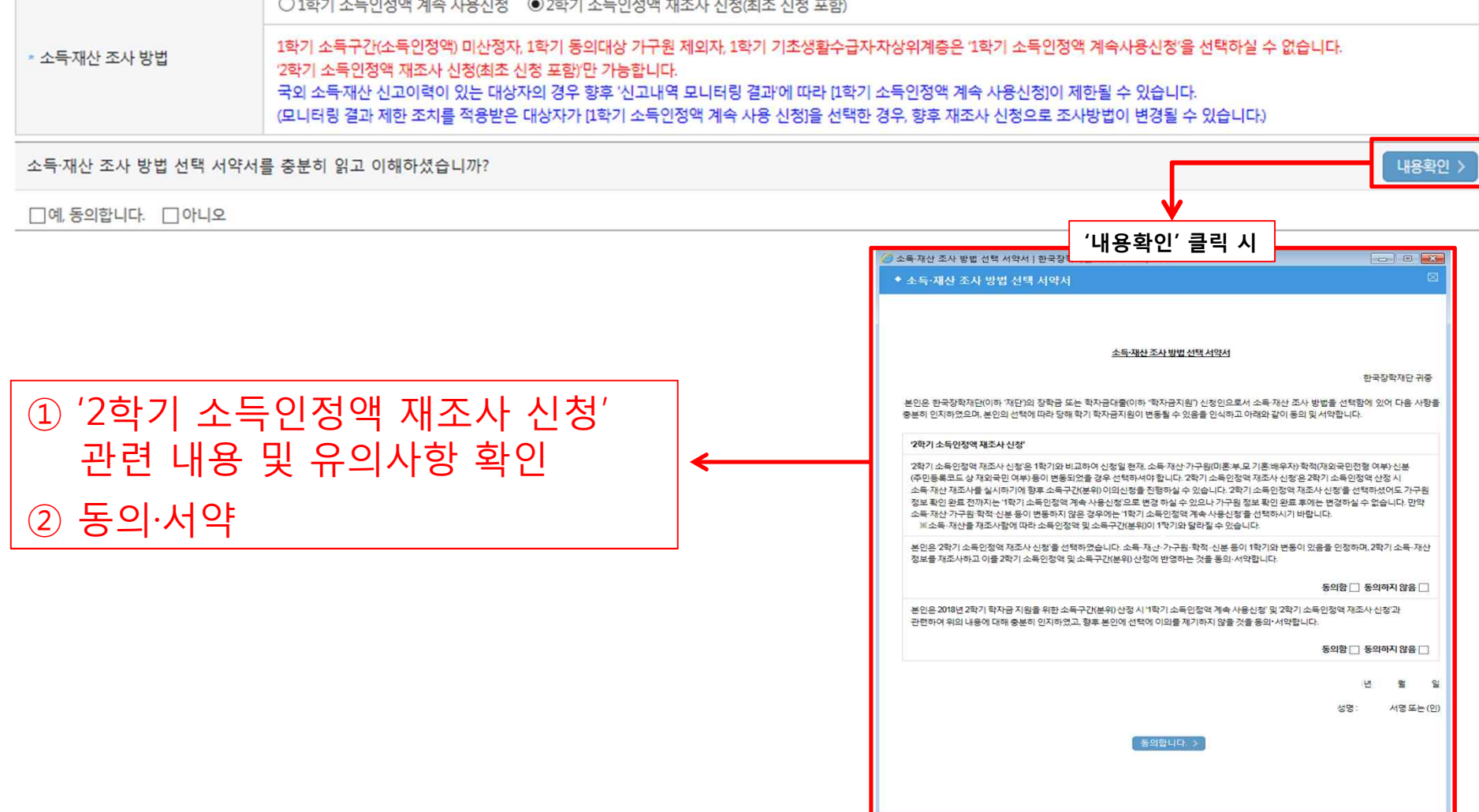

#### ※ 1<mark>학기 소득인정액 계속 사용신청이란?</mark> 1학기 소득인정액을 그대로 2학기에 사용하는 제도입니다. (1학기와 경곗값이 동일할 경우 1학기와 동일한 소득구간 확정)

### **Ⅰ. 신청서 작성 : Step3. 개인정보 입력**

### **2학기 소득인정액 재조사 신청**

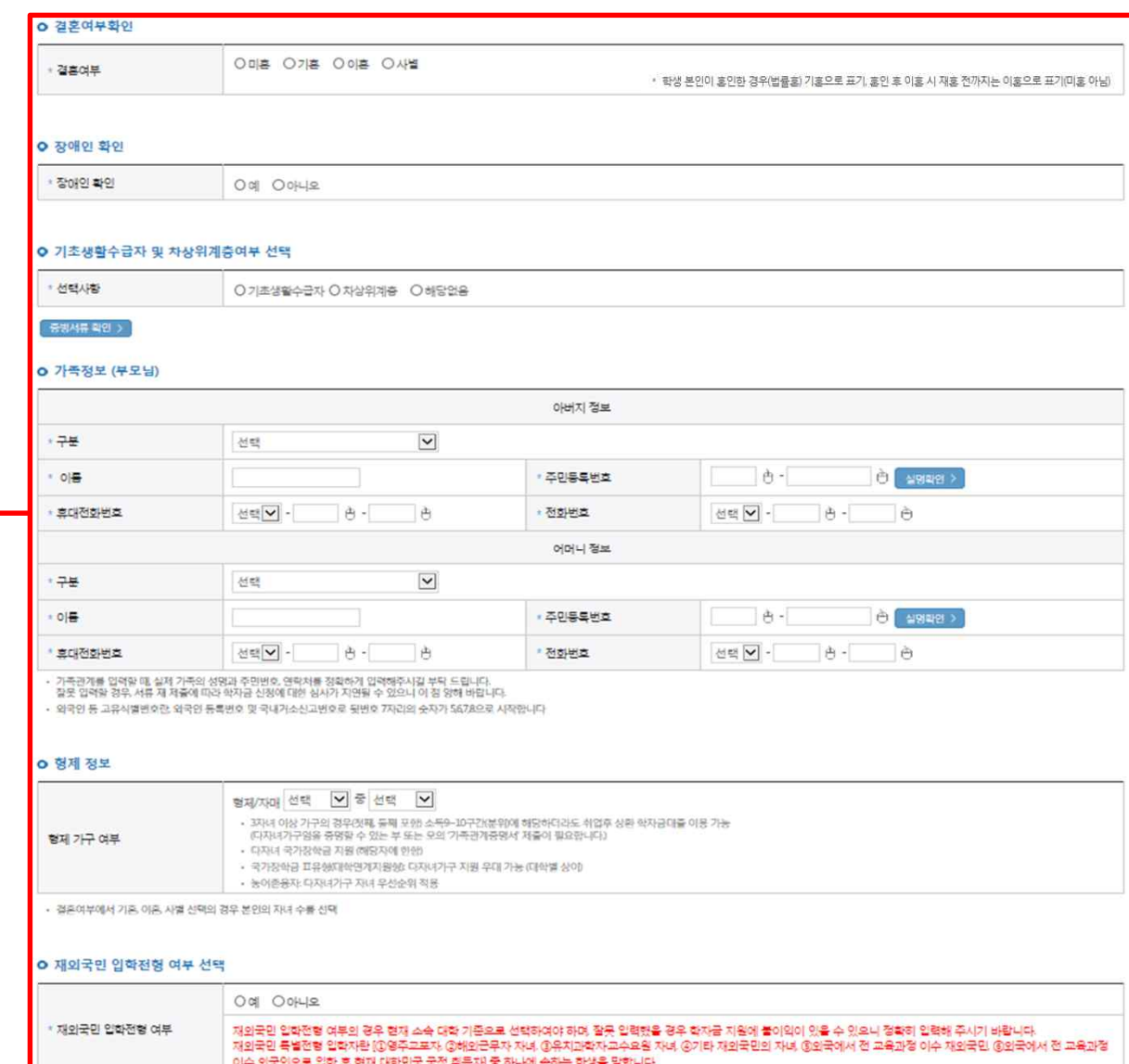

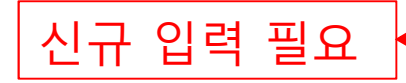

**○ 개인정보 전체 신규 입력**

- '2학기 소득인정액 재조사 신청' 선택 시, 반드시 개인정보 신규 입력 필요

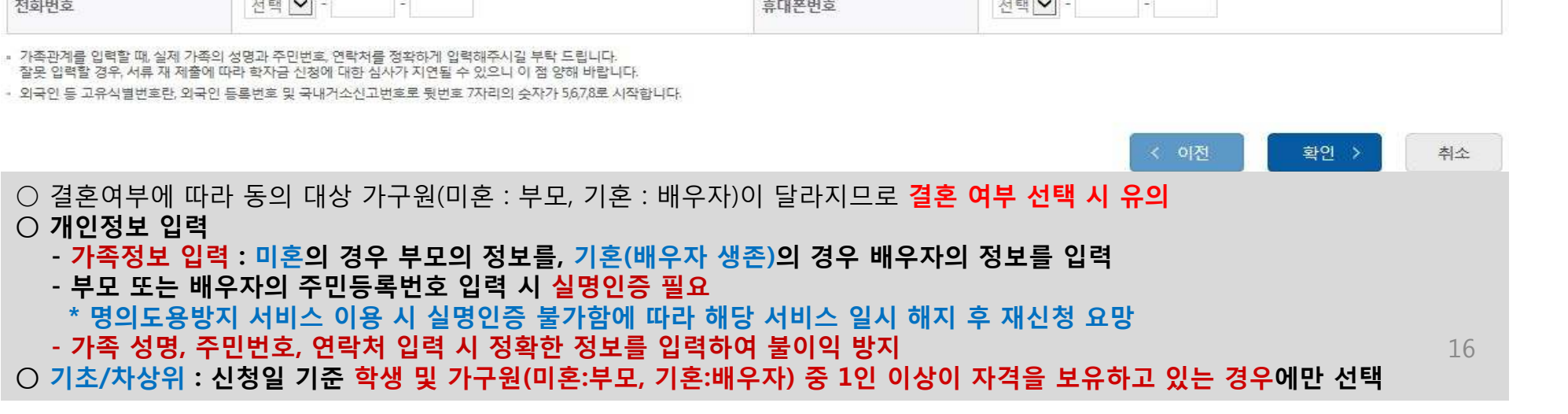

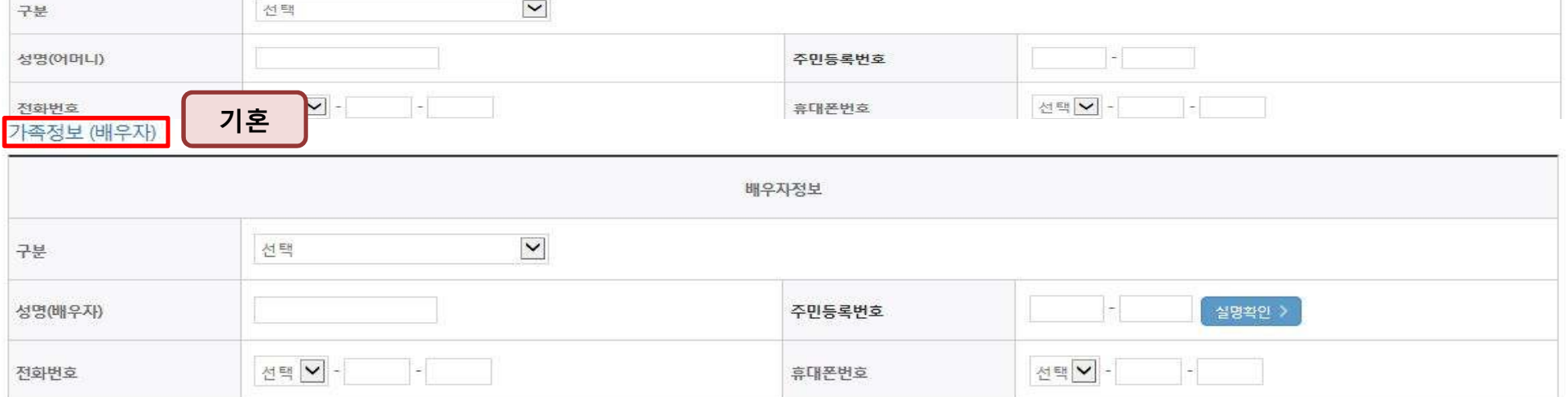

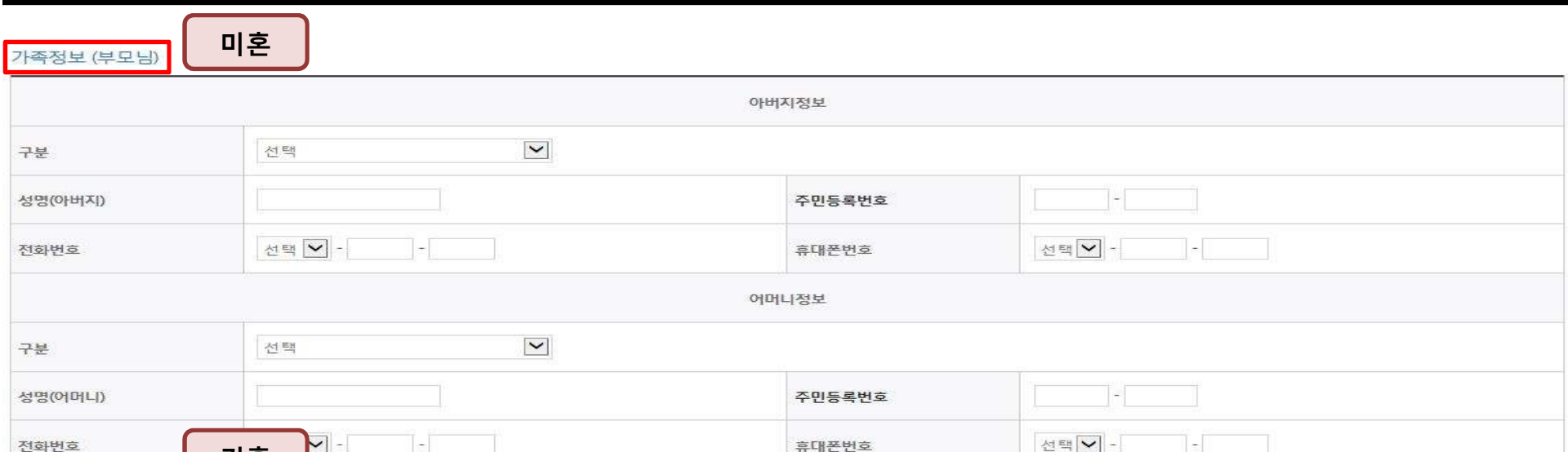

# **Ⅰ. 신청서 작성 : Step3. 개인정보 입력**

## **Ⅰ. 신청서 작성 : Step4. 신청정보 확인**

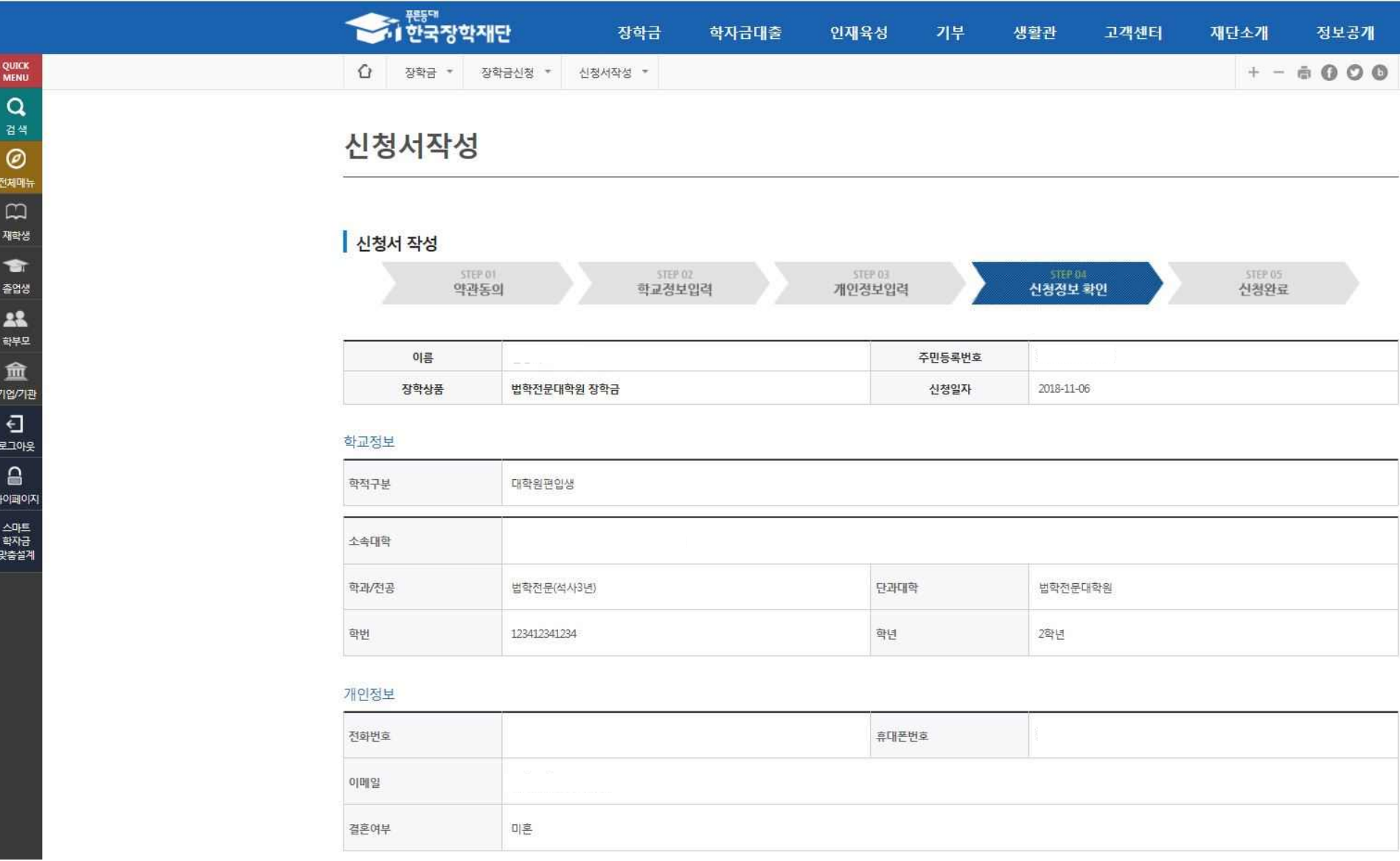

**○ 신청정보 확인 - 신청 시 입력한 정보와 일치하는지 확인(소속대학, 학과/전공, 휴대폰번호, 결혼여부에 특히 유의)**

## **Ⅰ. 신청서 작성 : Step4. 신청정보 확인**

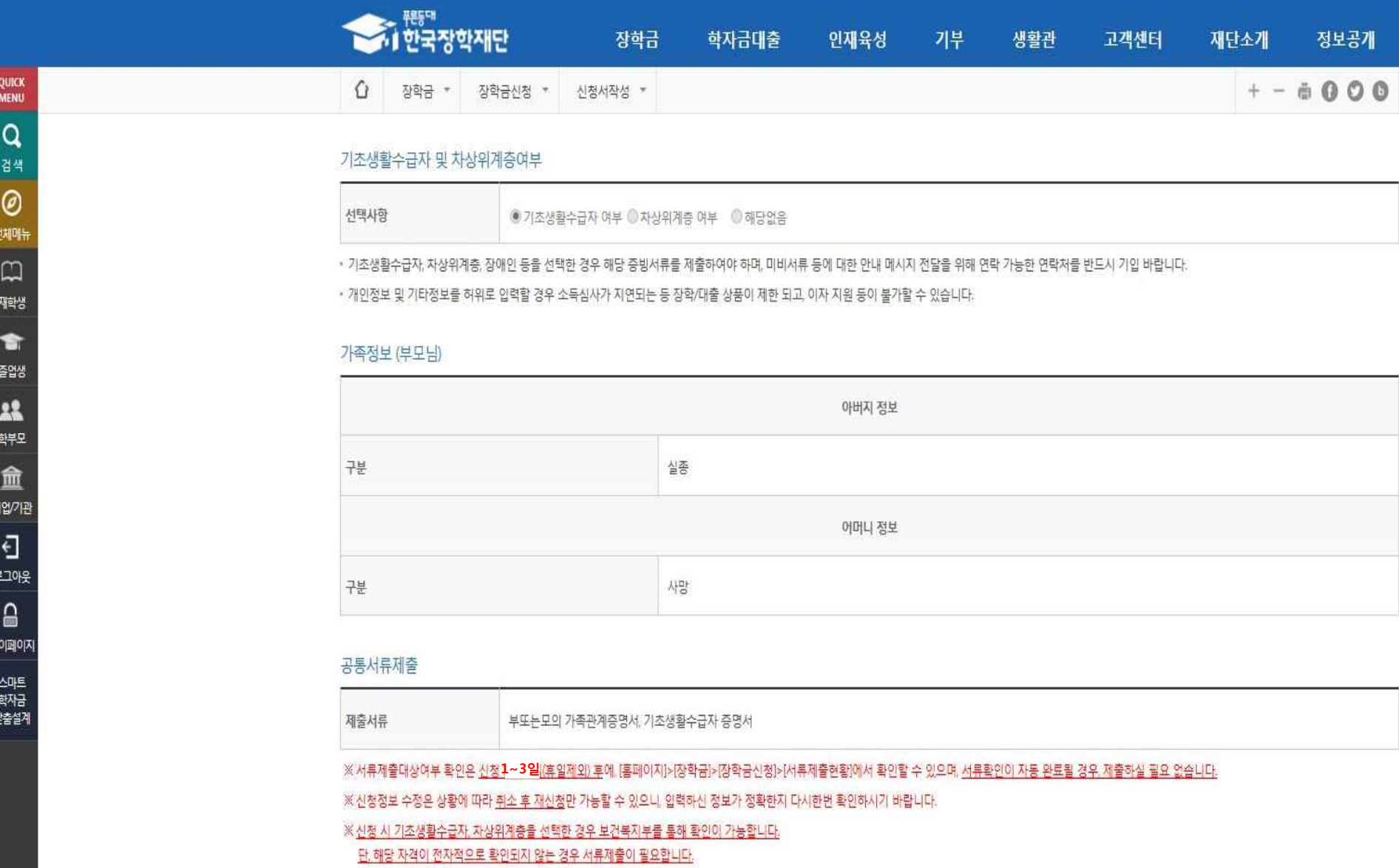

### **Ⅰ. 신청서 작성 : Step4. 신청정보 확인(개인정보 및 금융정보 제공 동의)**

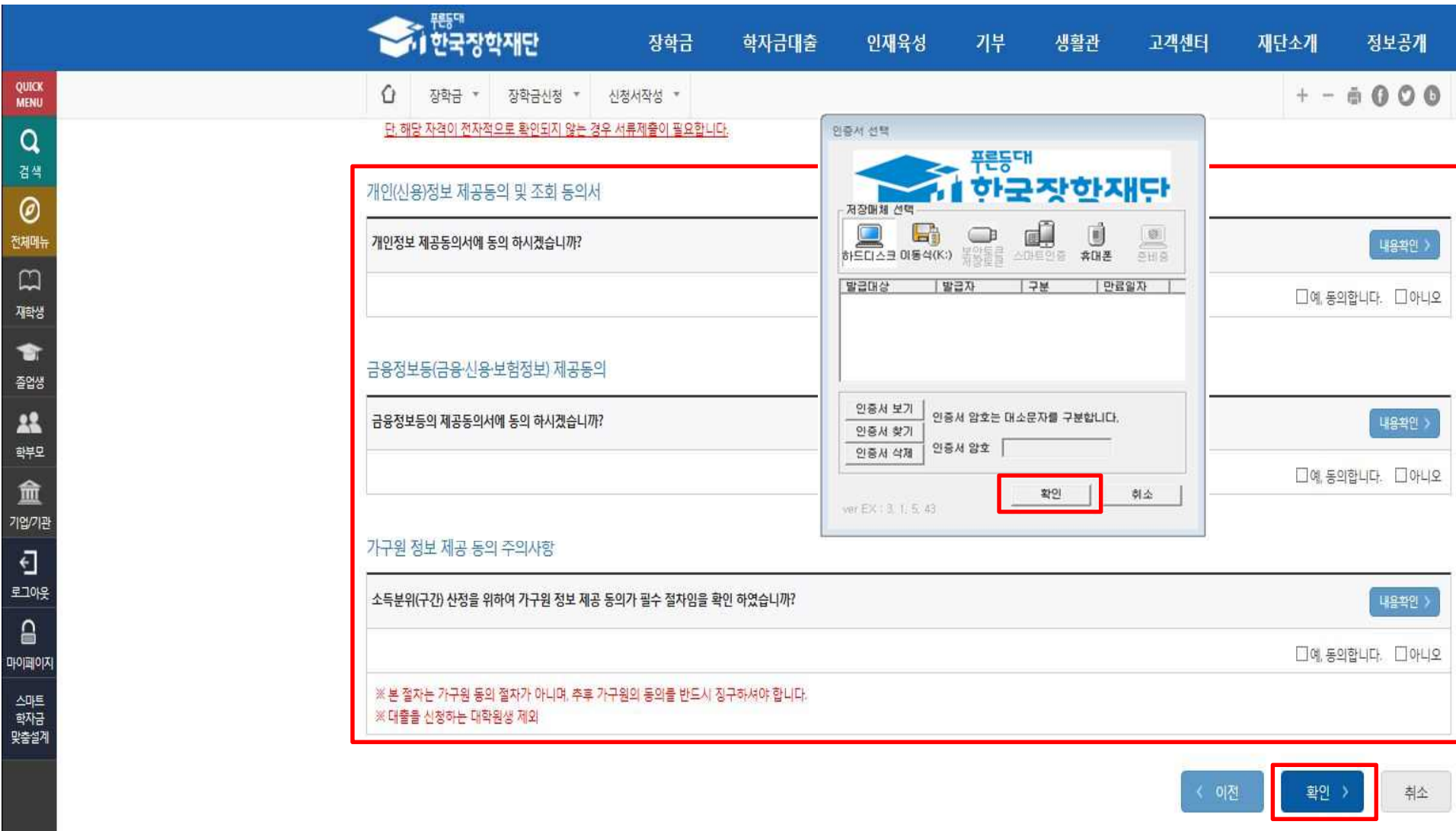

**○ 지원구간 확인을 위해 소득∙재산 및 학자금지원 자격요건 파악에 필요한 범위 내 활용 목적으로 개인정보 제공 동의 진행 ○ 금융정보 등(금융∙신용∙보험정보) 제공 동의 진행 ○ 지원구간(분위) 산정을 위해 '가구원 정보 제공 동의 필수 절차임'을 확인 및 동의 진행 ○ 공인인증서 확인 - 신청 시 입력한 정보와 일치하는지 확인 및 공인인증서 확인(최종 신청 여부 반드시 확인 필요)** 19

#### **○ 신청서 작성완료 및 신청현황 확인 ○ 신청 1일~3일 이후 서류제출대상자 여부 확인 필요 - [장학금]-[장학금신청]-[서류제출현황]**

EN THE MENT

재학생  $\begin{array}{c}\n\bullet \\
\bullet\n\end{array}$ 졸업생

 $\sum_{q\neq p}$ 

血

로그아웃  $\mathbf{a}$ 마이페이

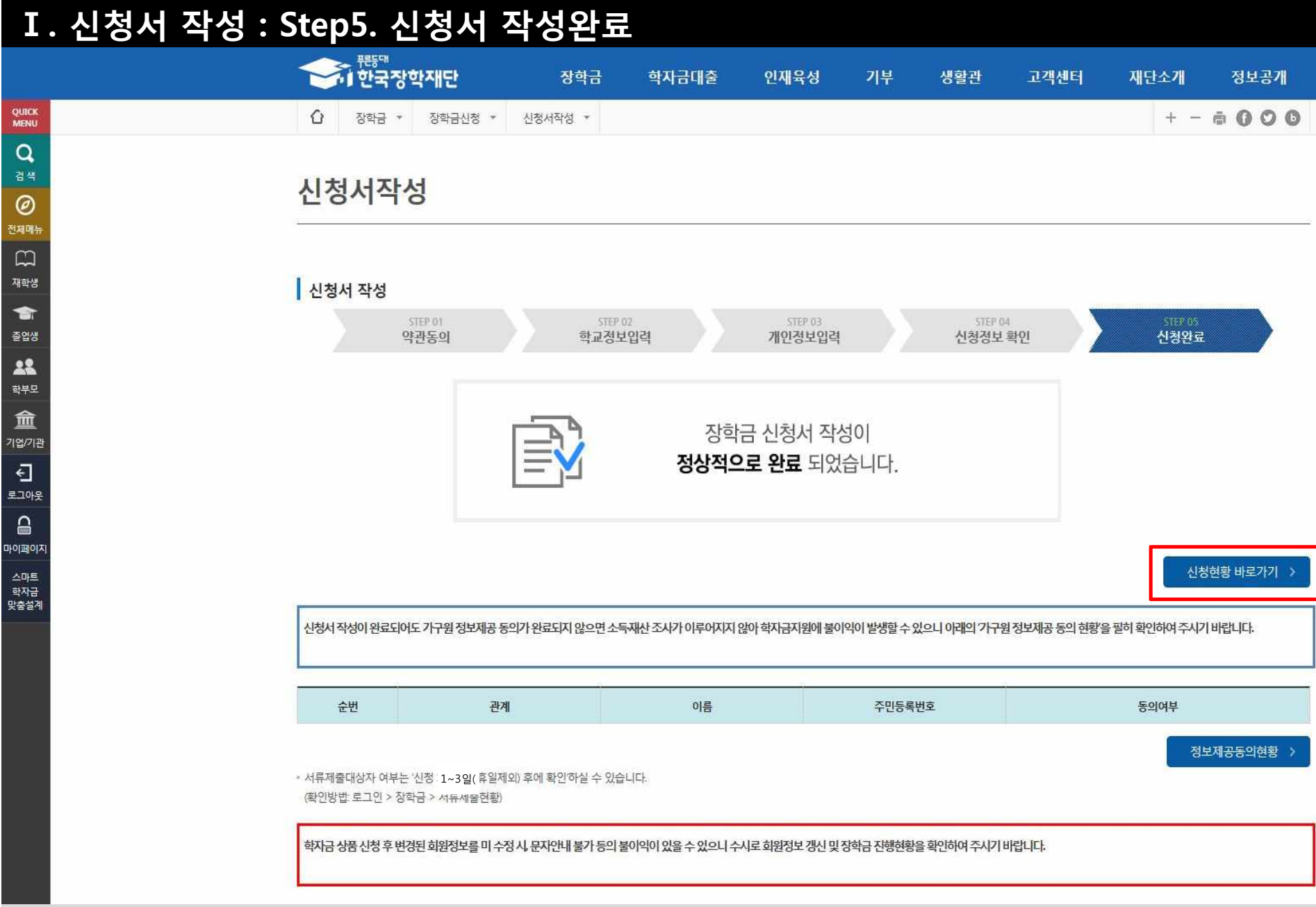

#### **○ 신청현황 확인 및 정보제공동의현황 확인 ○ 신청 시 입력한 가구원의 '가구원 정보제공 동의 현황' 반드시 확인 및 미동의 시 기한 내 완료해야 지원구간 산정 가능 ○ 동의여부가 '동의함'으로 확인되는 경우 추가적인 가구원동의 필요 없음** 21

#### \* 학생이 신청한 대학을 확인하시고, 오 신청시 현 소속대학으로 반드시 알려주시기 바랍니다. (단, 해당학기 장학금 지급일정 마감 후에는 변경 불가합니다.)

\* 국가장학금 I· II유형, 다자녀, 지역인재장학금 신청현황은 당해학기에 한하여 확인 가능합니다. - 2019년 1학기 국가장학금 신청현황은 2019년 7월까지만 조회됩니다.

\* 최근 2년간 신청한 장학현황을 확인할 수 있습니다.

따유형은 대학별 자체 선발기준에 따라 선발 가능)

(2019년 1학기 제출기한: 향후 공지 예정) 단, 별도 탈락사유 존재 시 국가장학금 I유형(다자녀 포함) 최종 탈락

#### \* 국가장학금 2차 신청 재학생은 '탈락(사유)' 클릭하여 구제신청서 제출 시 재학중 1회에 한해 국가장학금 재심사 가능

STEP 02

제출서류 확인중

장학현황 모두 보기 >

○ 장학금 시청 현황

구제신청서 제출하황 ) 정보제공동의현황 )

STEP 06

지급와료

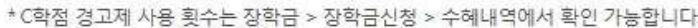

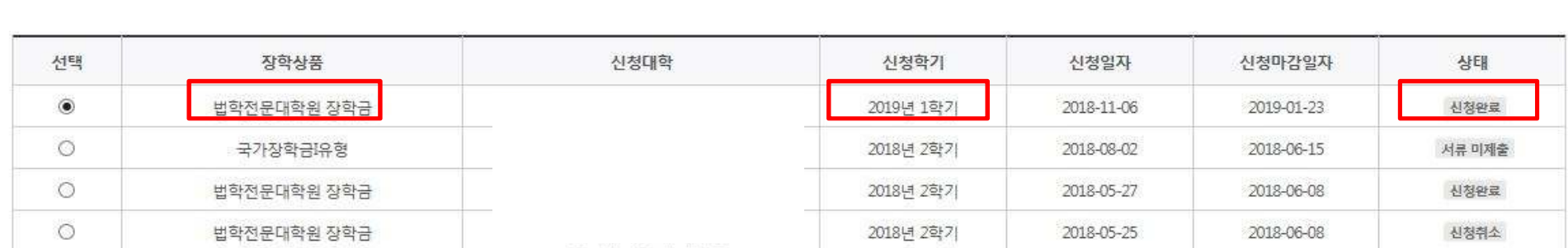

STEP 03

서류완료 및 심사중

총4건의 장학금 신청 정보가 있습니다.

STEP 04

심사완료

STEP 05

지급준비

STEP 01

신청동의 및 서약

# 신청현황

**Ⅰ. 신청서 작성 : Step6. 신청현황 확인**

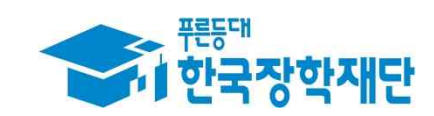

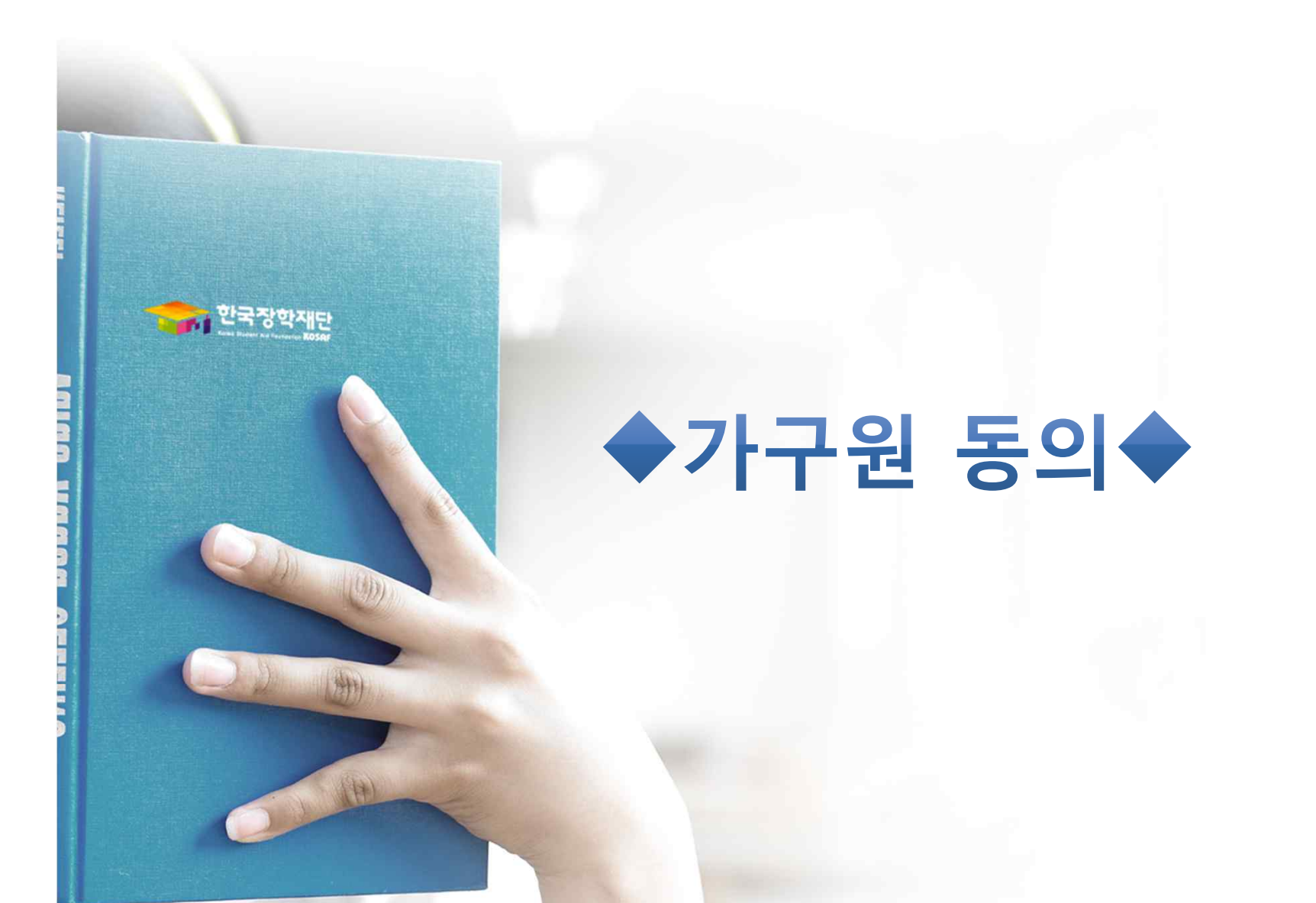

## **가구원 동의 절차**

### 가구원 정보제공 동의

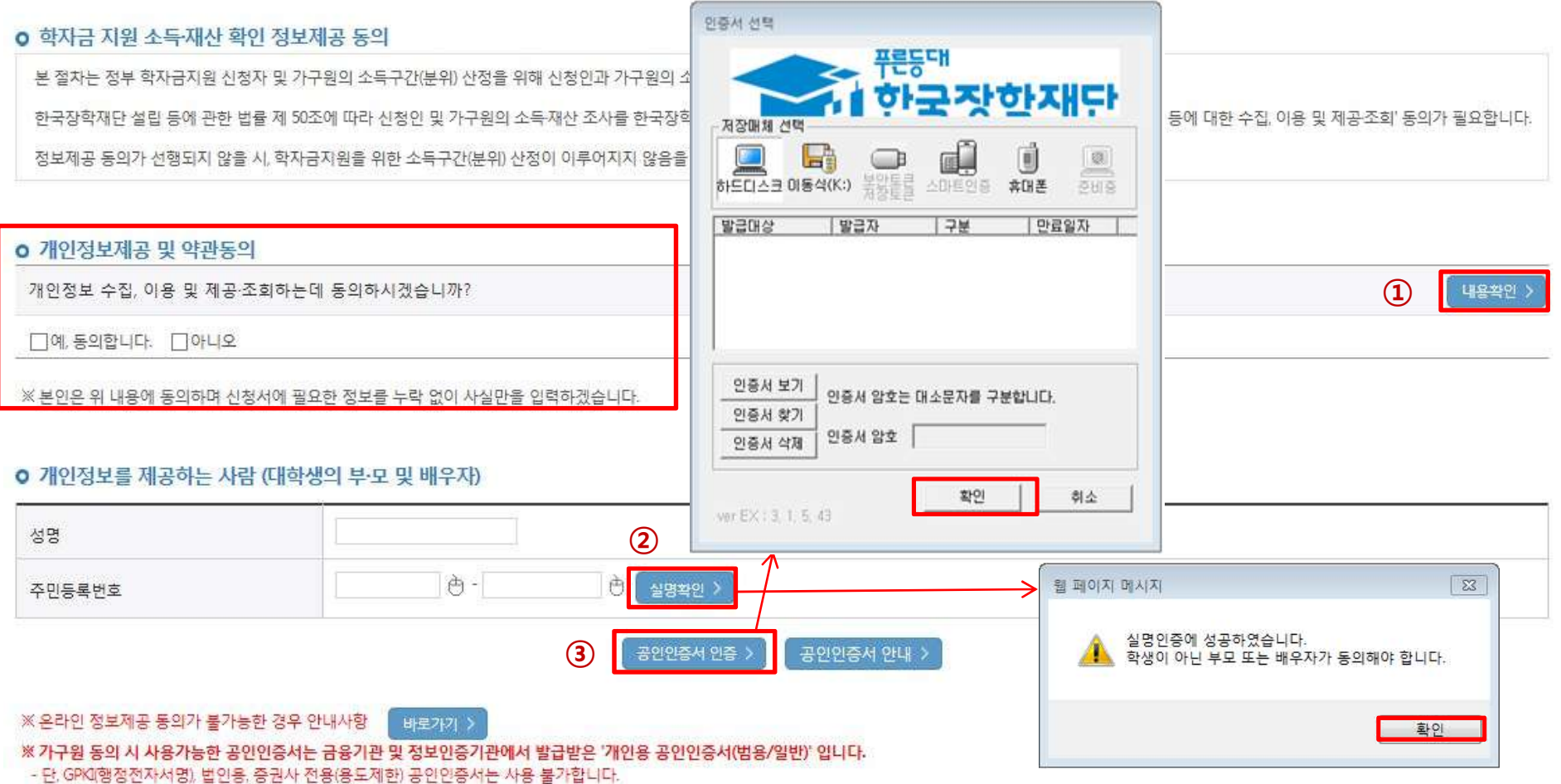

- 증권사 발급 공인인증서는 '범용'만 사용 가능합니다.

○ **한국장학재단 홈페이지(www.kosaf.go.kr) 접속**

- **[장학금]-[지원구간(분위) ]-[가구원(부모 또는 배우자) 정보제공 동의 하기]** 클릭
- ※ **준비사항 : 부모 또는 배우자의 공인인증서 지참**
- **① 개인정보제공 및 약관동의, ② 실명확인, ③ 공인인증서 인증**

○ **개인정보를 제공하는 사람(대학생의 부∙모 또는 배우자) 공인인증서 인증**

### **☞ 동의완료(공인인증서)** 24

○ **[학생신청정보 존재 시] 동의대상자 선택 ☞ 개인정보 및 금융정보 제공 동의박스 체크 ☞ 동의완료(공인인증서)** ○ **[학생신청정보 미존재 시] 동의대상자 정보 직접입력 ☞ 동의대상자(신청자) 선택 ☞ 개인정보 및 금융정보 제공 동의박스 체크**

\* 정보제공자 의 공인인증서로 동의해야 합니다. 동의완료 >

재조회 >

직접등록

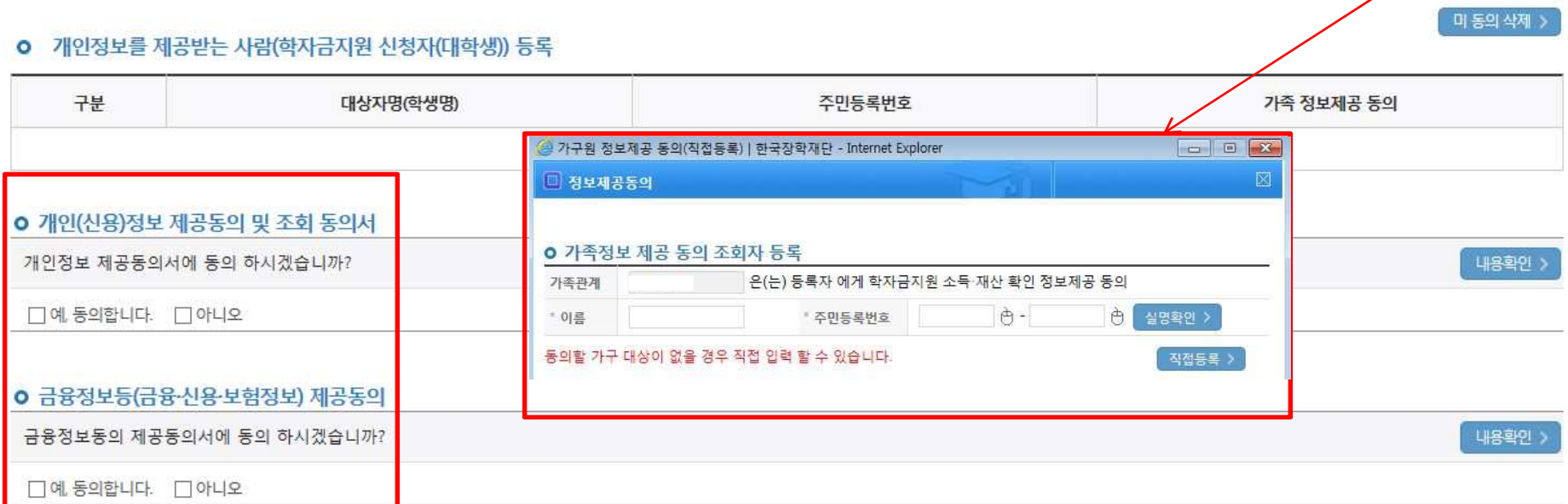

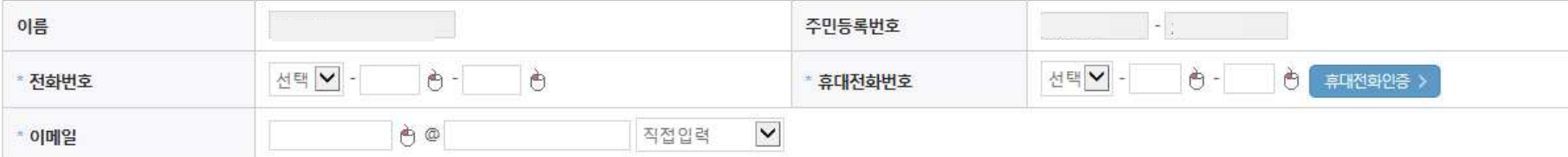

#### o 개인정보를 제공하는 사람 (부·모 및 배우자)

동의할 가구 대상이 없을 경우 직접 입력 할 수 있습니다.

직접등록한 데이터가 출력되지 않을경우 재조회 버튼을 사용하세요.

# 가구원 정보제공 동의

**가구원 동의 절차**

### **소득산정방식 안내**

### 소득구간(분위) 산정절차

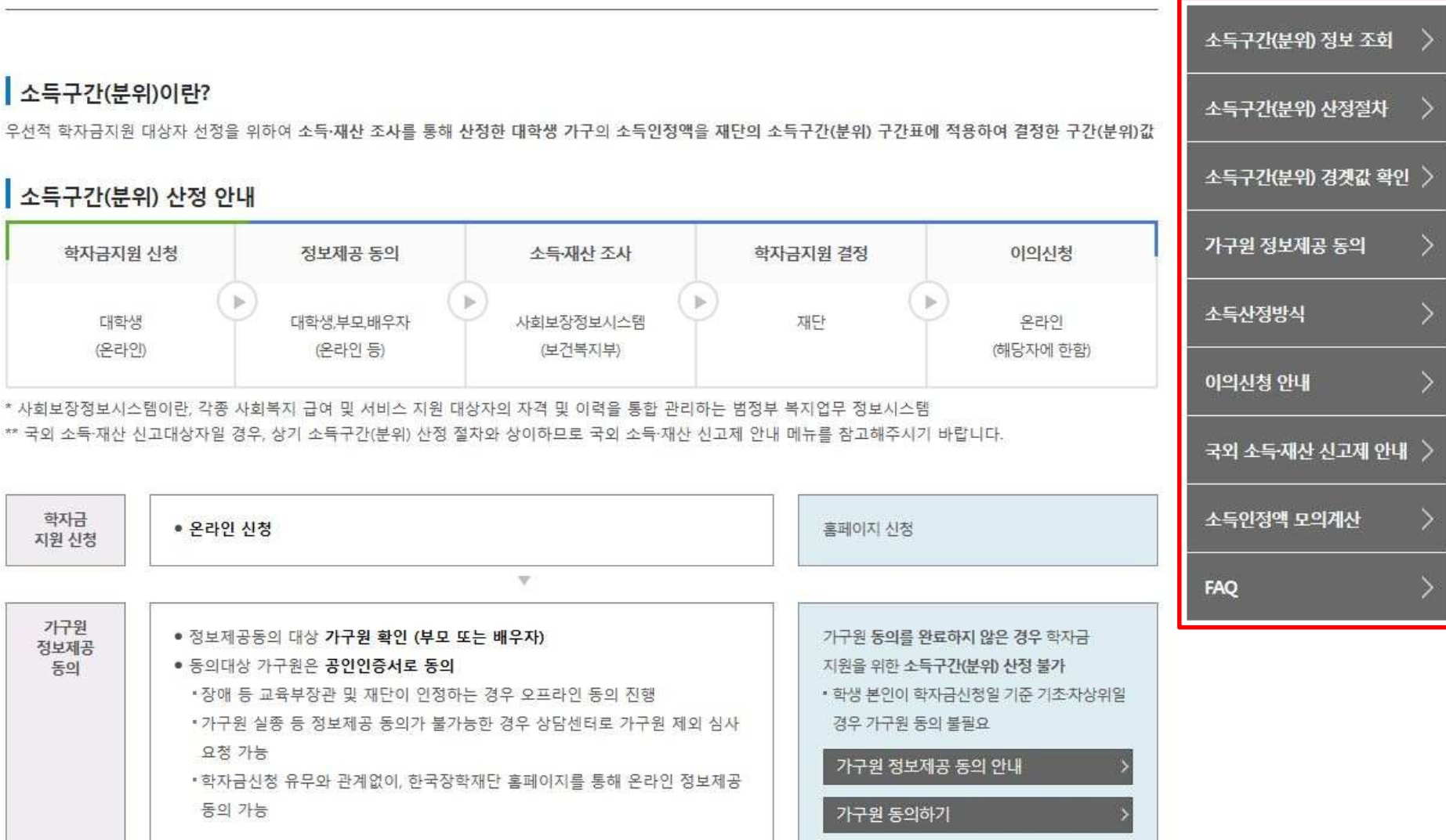

### ○**[한국장학재단 홈페이지]-[장학금]-[지원구간(분위) ]-[한눈에 보는 지원구간(분위)]에서 소득산정절차 및 자세한 사항 확인 가능**

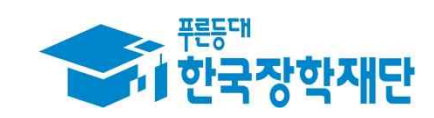

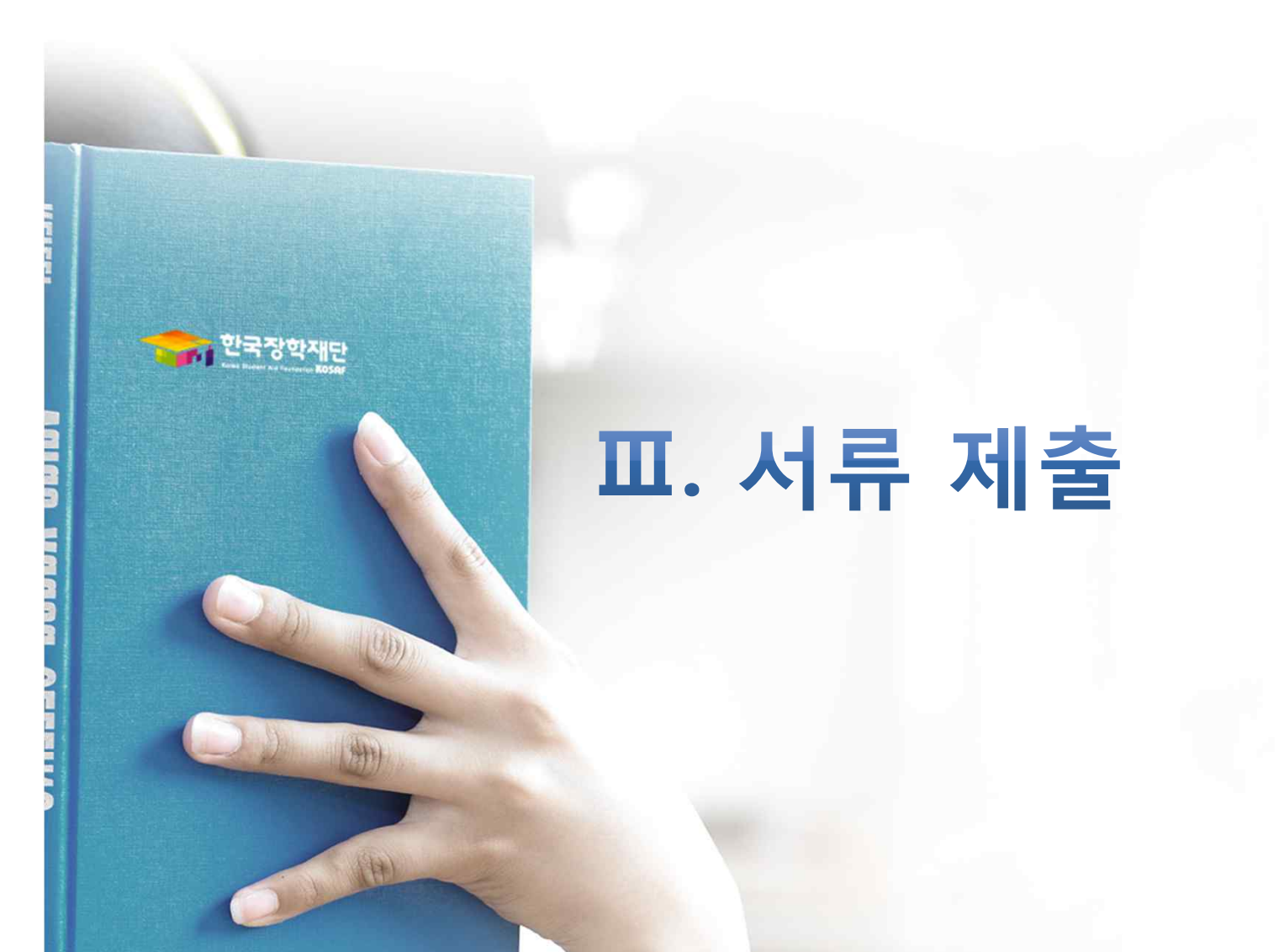

#### ○ **서류제출대상자 확인** ○ **홈페이지 서류제출 : [장학금]-[장학금신청]-[서류제출현황]-우측 하단 "서류제출" 클릭 후 해당 서류 파일 업로드** 27

재출서류 세부안내(학자금대출) > 제출서류 세부안내(장학금) > 정보제공동의현황 >

- 제출서류별 유의사항은 하단의 '제출서류 세부안내'를 참고하시기 바랍니다.

※ 제출하는 서류 상의 주민번호는 전체 확인이 가능하여야 합니다.

※ '일부사항' 증명서 제출 시 서류 제출 불인정합니다.

※ 모든 서류는 학생의 학자금신청일 전 1개월부터 발급된 서류만 인정합니다. (인터넷 및 무인발급기 발급 서류도 인정)

- 단, 귀화자인경우 기본증명서, 제적등본 제출바랍니다.

※ 다문화가족 기본서류 : 가족관계증명서

공통 선택서류

※ 정부 부처 정보 연계로 가족관계가 확인되어 필수서류 제출이 생략될지라도, 다자녀 확인이 안되는 경우, 증빙 서류제출이 필요할 수 있습니다. ※ 다자녀가구 증빙서류 : (미흔) 부 또는 모의 가족관계증명서(상세), (기혼) 본인 가족관계증명서(상세)

'신청 1일~3일(휴일제외) 후에 확인'하시기 바랍니다.

※ 학자금대출에 한하여 대학원생은 제출서류가 없습니다. 만 45세 이하 전문대학교 계약학과('채용조건형'에 한함) 재학 중인 학부생은 서류 제출 대상자 여부를

※ 동일 학기의 서류제출은 신청상품 구분 없이 한 번만 하시면 됩니다.

\* 농어촌학자금융자 신청자는 자격여부에 따라 필수 서류제출이 생략될지라도 추가 중빙서류 제출이 필요할 수 있습니다.

※ 신청 시 기초생활수급자, 차상위계층 또는 장애인을 선택한 경우 보건복지부를 통해 확인이 가능합니다. - 단, 해당 자격이 전자적으로 확인되지 않는 경우 서류제출이 필요합니다.

(안내 문자 수신 후 1~2일 내에 본 화면에서 가족관계등록정보 일치여부 확인 가능)

**국가장학금 서류제출 (홈페이지 업로드)**

- 서류제출 안내문자는 주민등록전산정보 불일치 시 발송되며, 문자 발송 이후에도 가족관계등록정보(대법원)가 일치하는 경우 서류확인이 자동으로 완료될 수 있습니다.

- '제출대상' 또는 제출한 서류가 '부적격'일 경우, 제출해야 할 서류를 정확히 제출해주시기 바랍니다.

'필수서류완료', '선택서류완료' 시, 서류확인이 완료된 것이므로 해당 서류를 제출하지 않으셔도 됩니다.

※ 필수서류 및 선택서류 제출 대상자 여부는 '신청 1일~3일(휴일제외) 후에 확인'하실 수 있으며, 최종완료 여부에

장애인 증명서

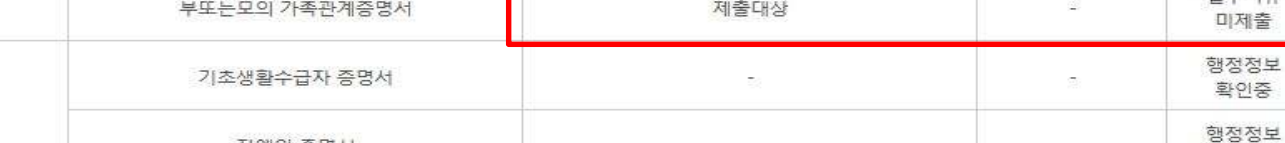

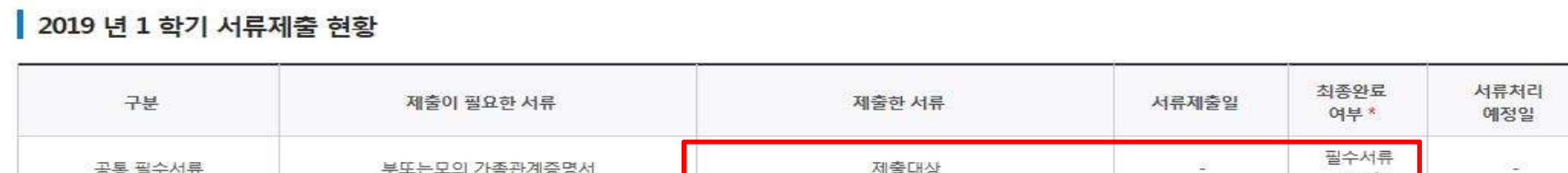

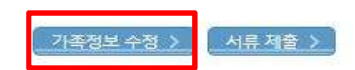

제출서류 보기

확인증

### **국가장학금 서류제출 (홈페이지 업로드)**

#### | 2019 년 1 학기 서류제출 현황

○ **서류제출대상자 확인**

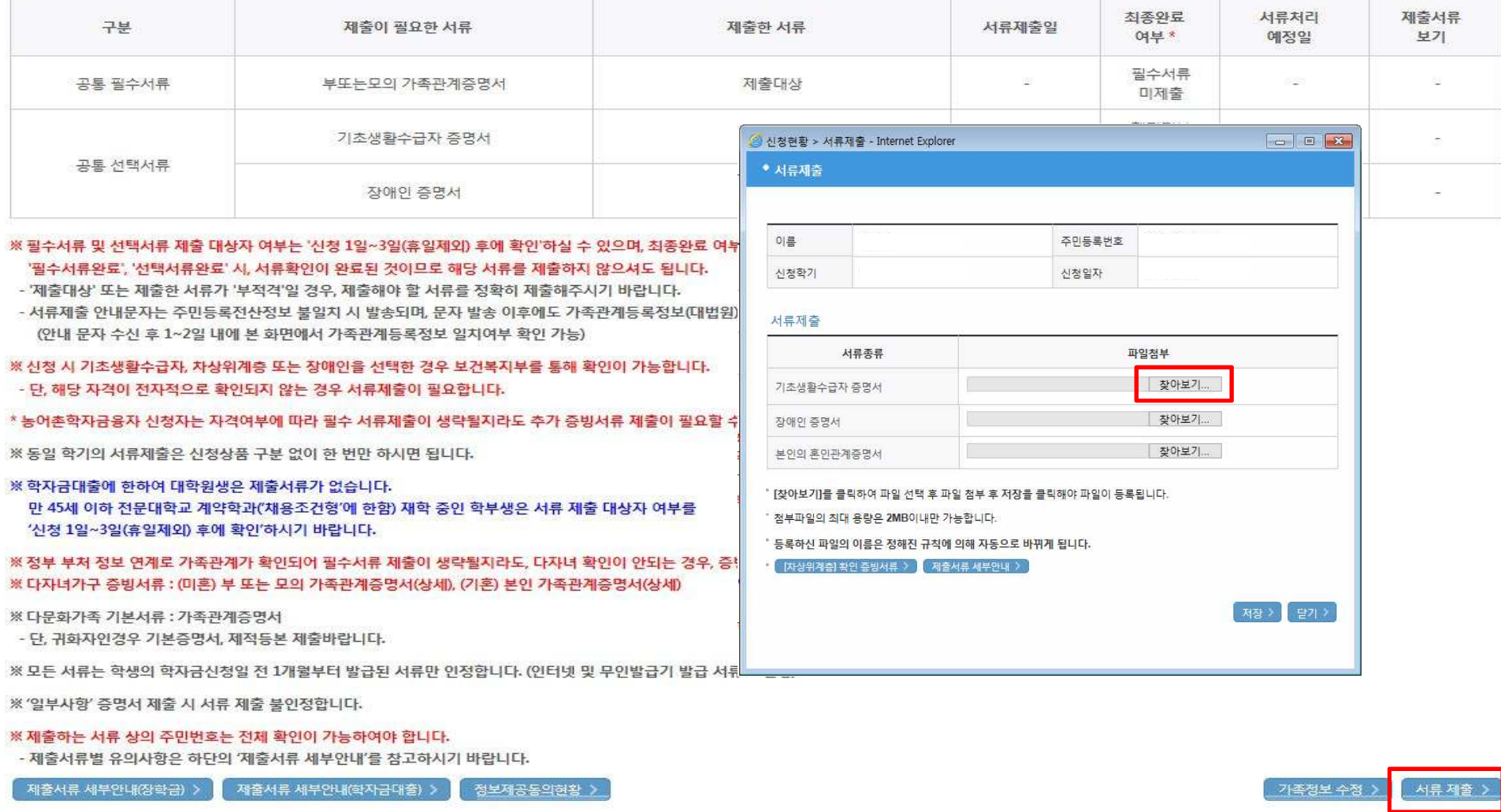

○ **홈페이지 서류제출 : [장학금]-[장학금신청]-[서류제출현황]-우측 하단 "서류제출" 클릭 후 해당 서류 파일 업로드**

28

#### **○ 모바일 업로드 : [한국장학재단 모바일 앱]-[서류제출]에서 파일 업로드**

ATRIBIB

**①한국장학재단 앱 설치 ② 장학금 >서류제출 ③ 로그인 ④ 파일찾기 및 등록완료**

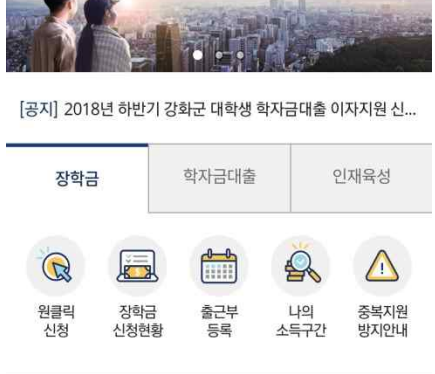

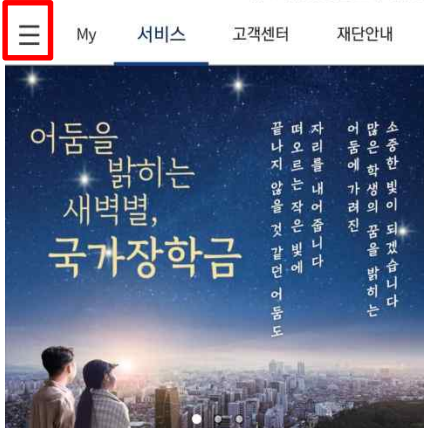

SKT

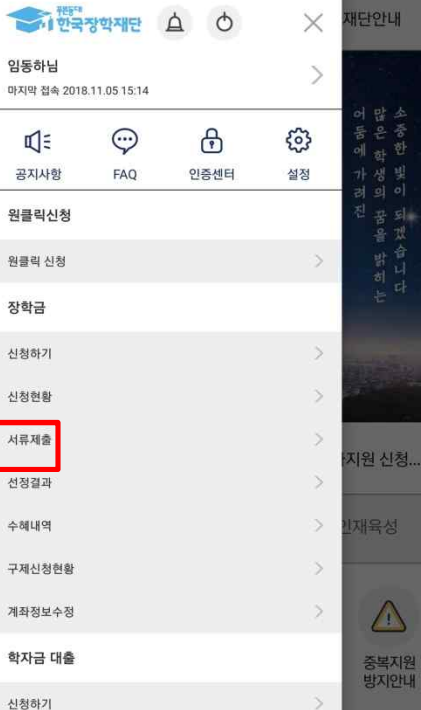

₩ 만 네 83% ■ 오후 3:15

 $\langle$ 

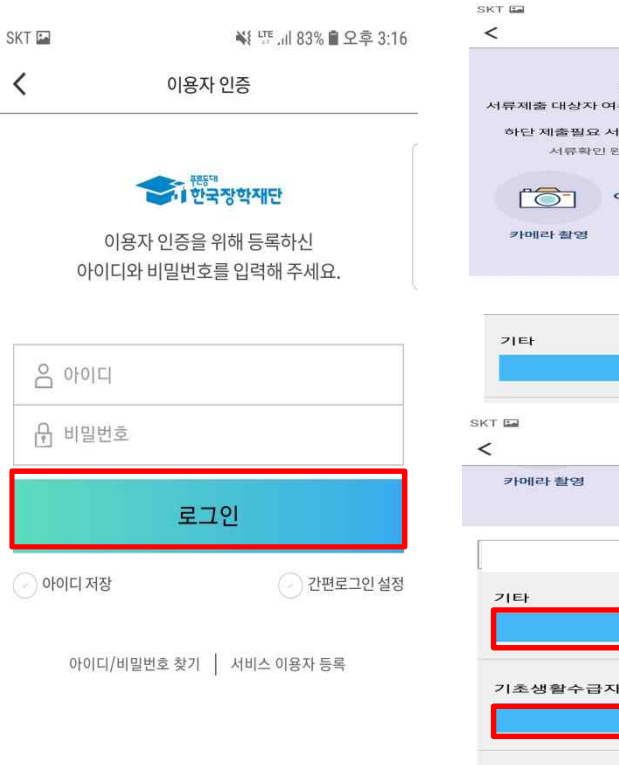

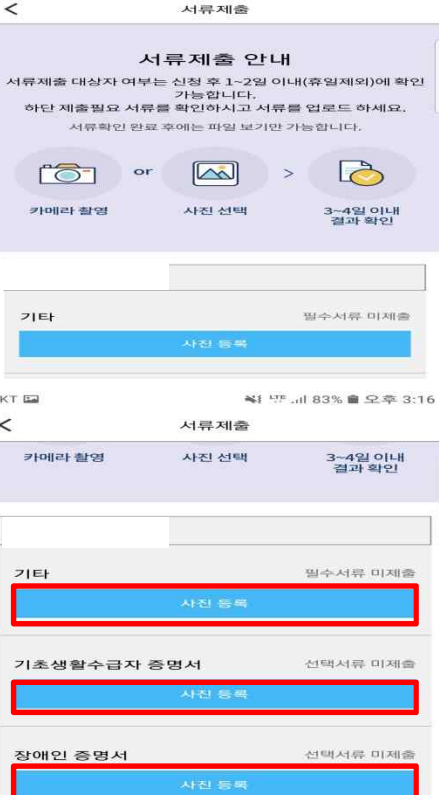

₩ 1 175 Jul 83% ■ 오후 3:16

### **국가장학금 서류제출 (모바일 업로드)**

₩ 대 네 83% • 오후 3:15

**SKT**